TALLINNA TEHNIKAÜLIKOOL Infotehnoloogia teaduskond

Jonathan Räni 163887IASB

# 3D mudelite loomine Unreal Engine-sse IT-maja ruumide näitel

Bakalaureusetöö

Juhendaja: Eduard Petlenkov, PhD

Tallinn 2019

# Autorideklaratsioon

Kinnitan, et olen koostanud antud lõputöö iseseisvalt ning seda ei ole kellegi teise poolt varem kaitsmisele esitatud. Kõik töö koostamisel kasutatud teiste autorite tööd, olulised seisukohad, kirjandusallikatest ja mujalt pärinevad andmed on töös viidatud.

Autor: Jonathan Räni [19. mai 2019. a.]

## Annotatsioon

Bakalaureusetöös kirjeldatakse mängukeskkonna loomist, mida võiks potentsiaalselt kogeda ka virtuaalreaalsuses. Esitatakse ülevaade 3D mudelite loomisest ehk modelleerimisest ning tutvustakse 3D mudelite tekstureerimist. Selgitatakse kuidas viia neid mudeleid mängumootorisse, kus saab neid mudeleid mitmekülgselt kasutada.

Töö aluseks on meeskonnatööna valminud mäng, mis leiab aset IT-maja erinevates ruumides. Tööst järeldub, et mängu loomine on aega nõudev tegevus, milleks on tarvis kasutada palju erinevaid tarkvarasid. Antud töö lõpptulemusel on valminud mängu keskkond, mis põhineb IT-maja erinevatel osadel. Alates ICT-501 ruumist kuni esimese korruseni.

Lõputöö on kirjutatud eesti keeles ning sisaldab teksti 32 leheküljel, 3 peatükki, 30 joonist.

# Abstract

# Creating 3D Models for Unreal Engine Using the Rooms of IT-Building as an Example

Given thesis titled "Creating 3D Models for Unreal Engine Using the Rooms of IT-Building as an Example" describes 3D modeling and texturing for game environments and virtual reality applications. The purpose of this thesis was to acquire necessary knowledge of modelling, texturing and game engines and then apply it. All the models are based on different objects in IT-building.

Thesis is based on project called VR-501 that was developed by three students including the author of this thesis. The project started by modelling ICT-501 and most of the objects that are located there. It was extensively extended by adding more rooms and objects. The other students worked more on Unreal Engine settings and game logic, which is not covered in this thesis.

The conclusion of this thesis is that creating 3D worlds for video games is quite time consuming process. The process starts with modelling ideas that are put into practice. Finally, the results of modelling are exported to the game engine, where the only limit is imagination. The end result of this thesis is a game environment based on different parts of IT-building that could also be used for virtual reality.

Given Bachelor's consists of three sections. The first section describes basics of 3D modelling. It starts with overview of modelling softwares and then delves into theory of models. Then one of the softwares is described more thoroughly. The section ends with examples of 3D modelling. The second section gives an overview of texturing, starting with UV-mapping, materials and ending with examples. The last sections introduces Unreal Engine and how to setup a basic game environment.

The thesis is in Estonian and contains 32 pages of text, 3 chapters and 30 figures.

# Lühendite ja mõistete sõnastik

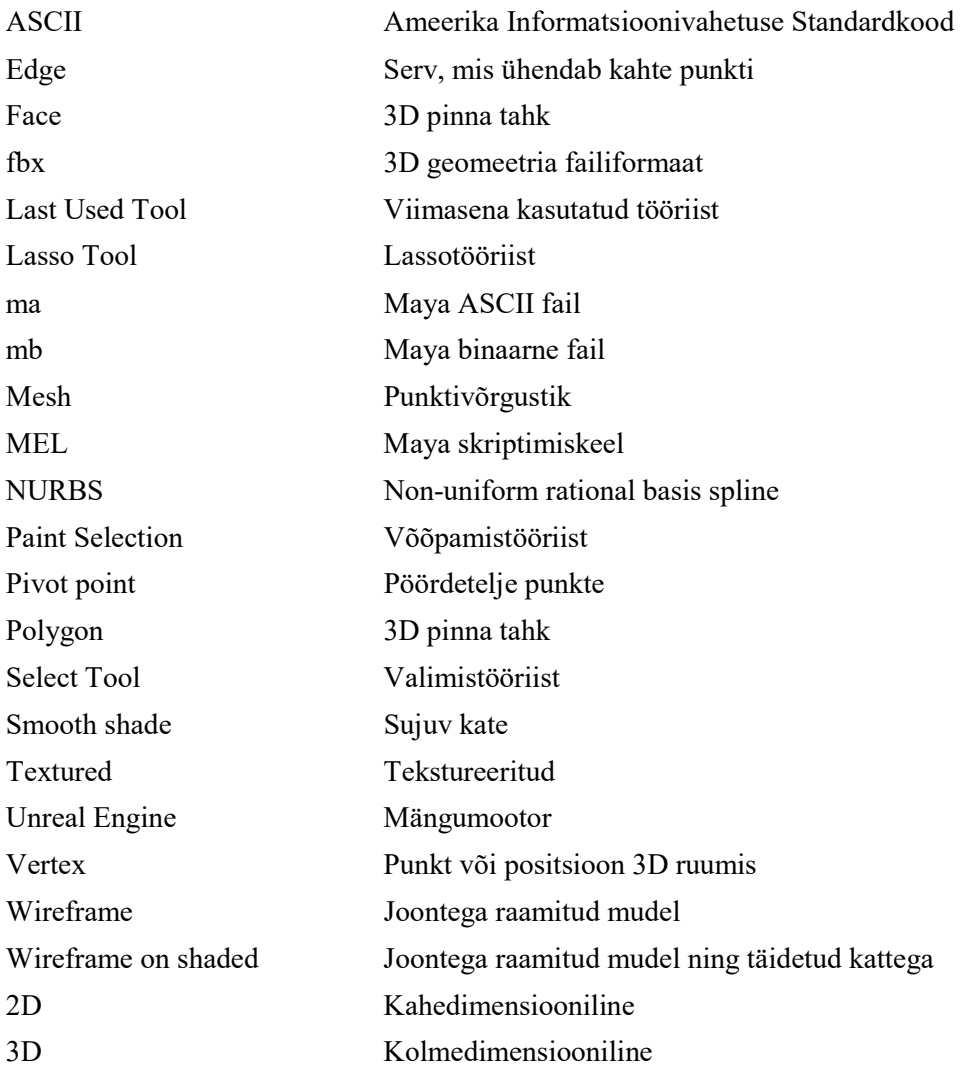

# **Sisukord**

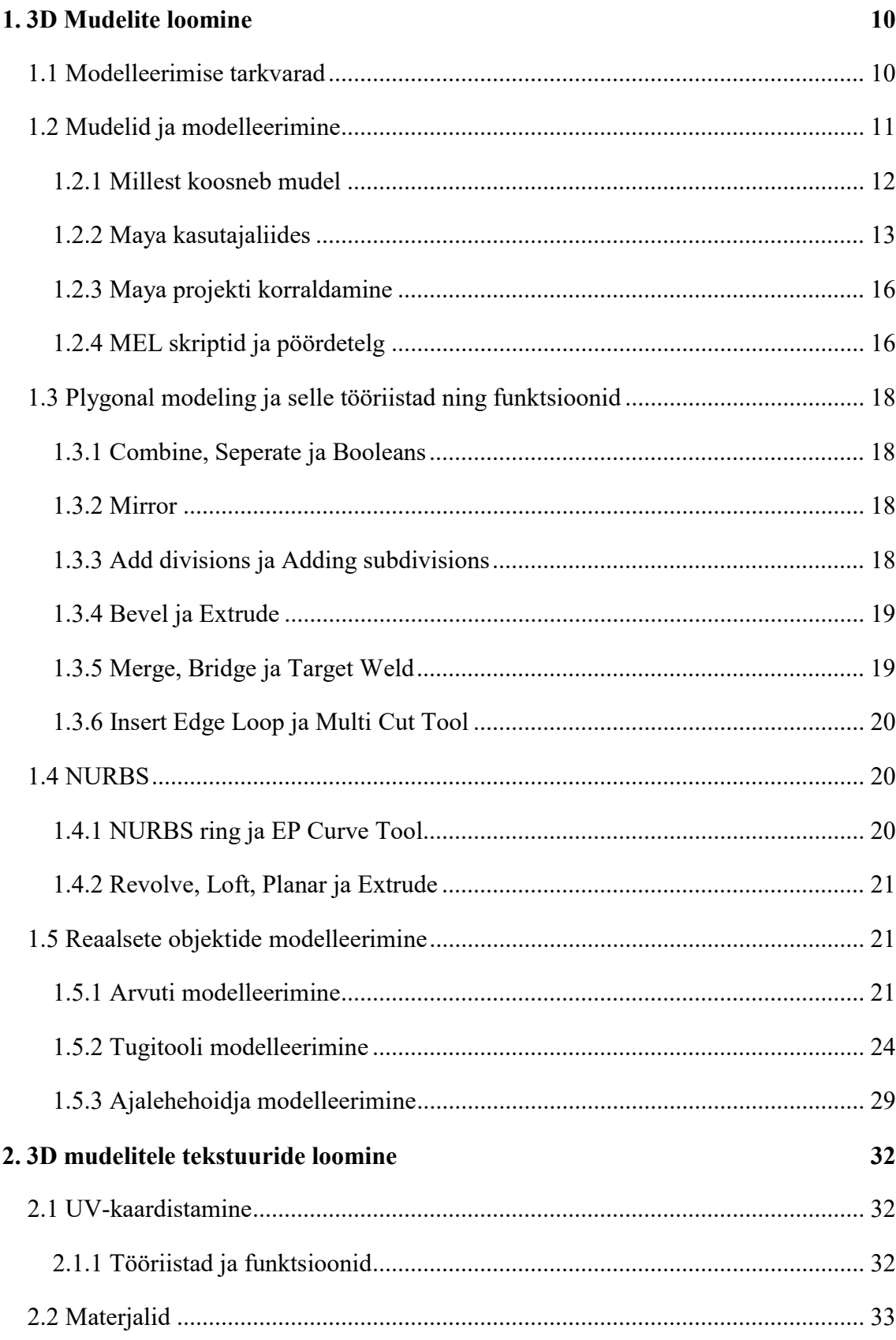

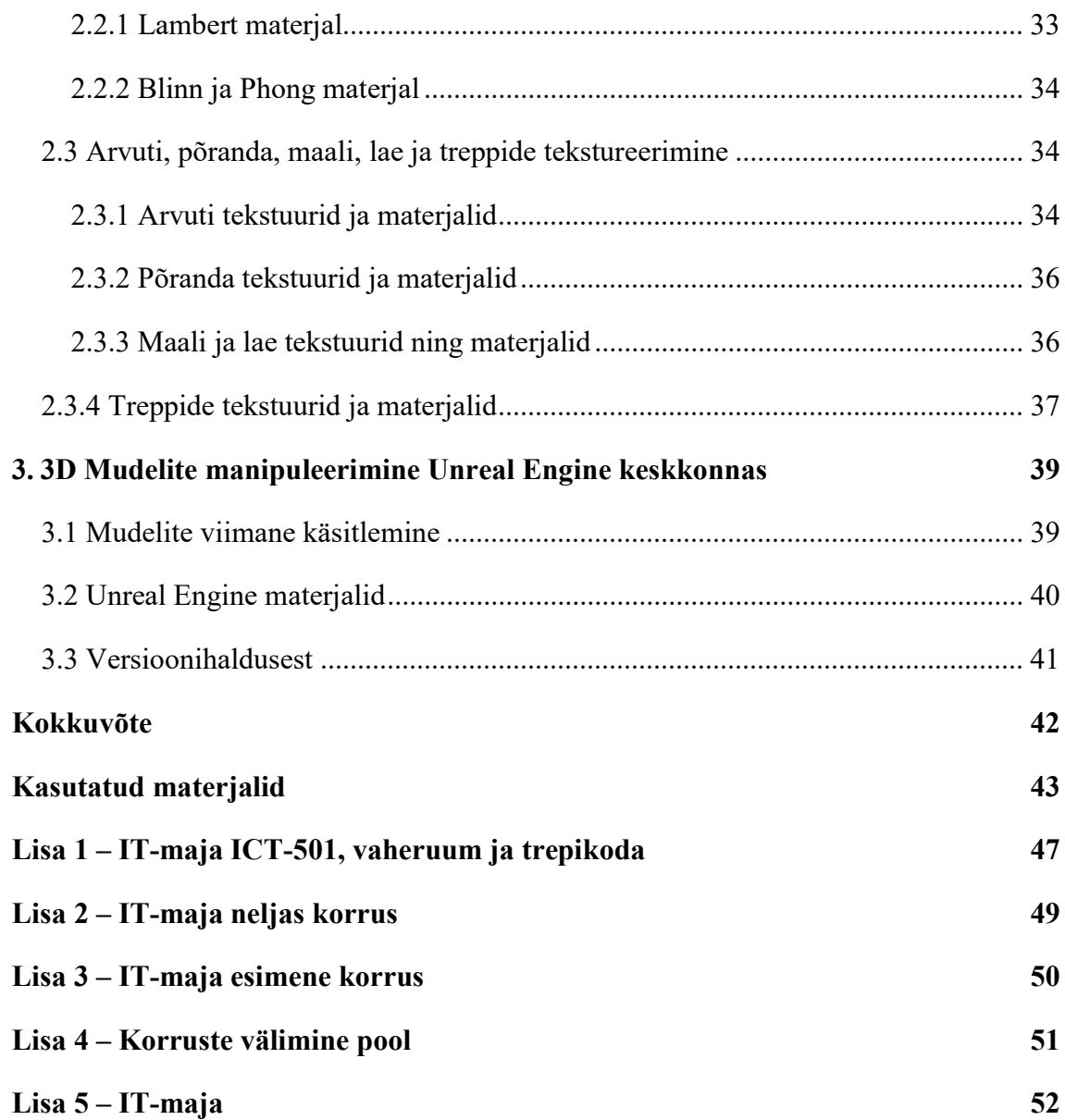

# Jooniste loetelu

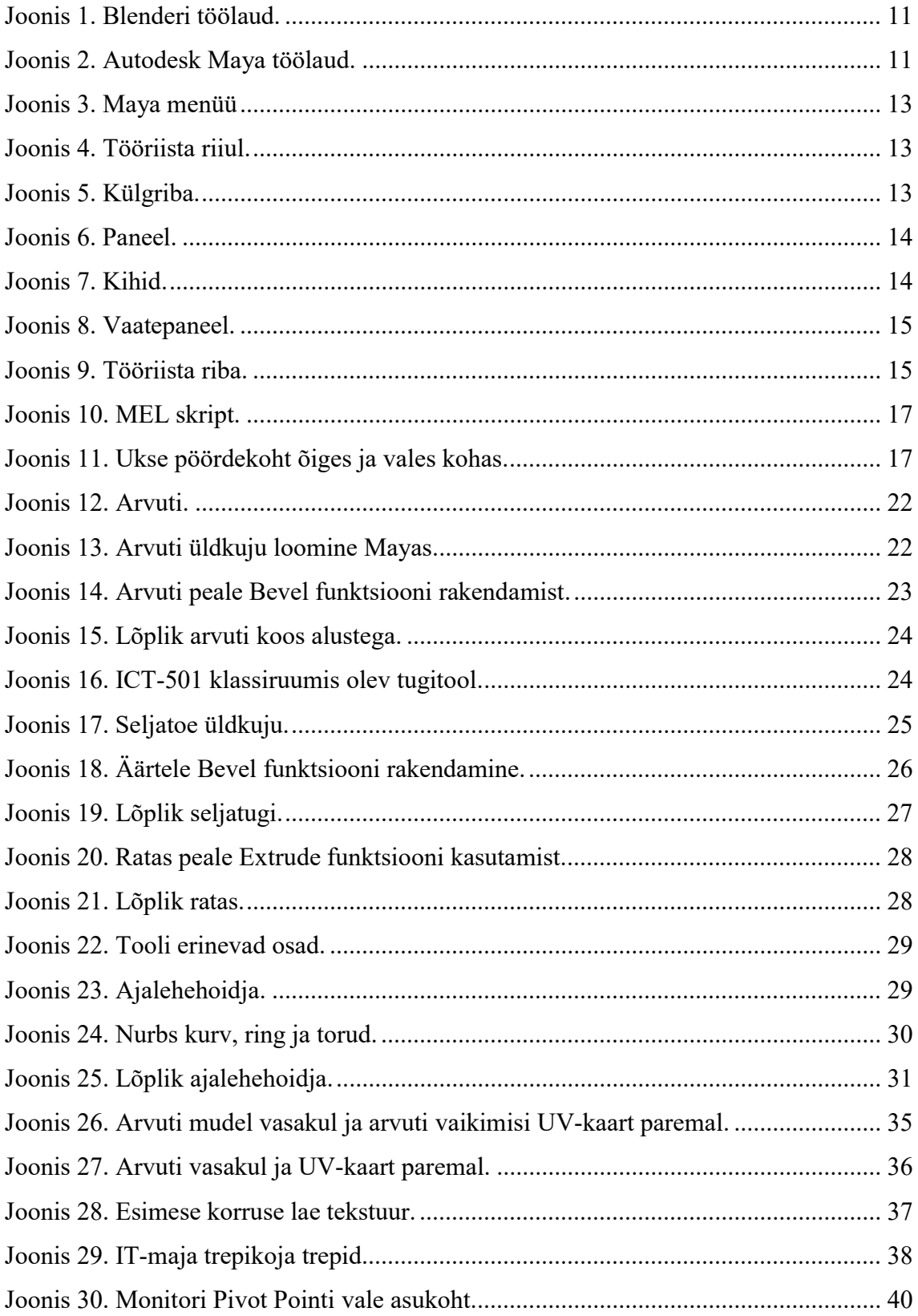

# Sissejuhatus

3D arvutimängude mängimine on üks enam levinum meelelahutuslik tegevus. See lubab mängijal kogeda maailma ja tegevusi, mida reaalses elus ei pruugi eksisteerida. Veelgi enam teeb asja huvitavamaks see, et tõusuteel on uus tehnoloogiaharu – virtuaalreaalsus. Virtuaalreaalsuses on võimalik tajuda kõike loodavat reaalsena. Enamasti leiab see kasutust meelelahutuslikes valdkondades, kuid seda saab rakendada ka meditsiinis kui ka hariduslikel eesmärkidel. Mängude ja virtuaalreaalsuse aluseks on ümbritsev keskkond ning kogu see maailm, mida kasutaja tajub ja avastada saab. Seega oluline on teada, kuidas luua reaalse välimusega 3D mudeleid.

Sellest lähtudes olid töö eesmärkiteks:

- 1. Kuidas luua 3D mudeleid mängumootorisse, mida saaks kasutada mängude tegemiseks ja virtuaalreaalse maailma jaoks.
- 2. Kuidas anda 3D mudelitele võrdlemisi realistlik välimus nii et peale vaadates oleks selge, mis objektiga on tegu.
- 3. Saada ülevaade Unreal Engine-st, mis on virtuaalreaalse maailma loomise aluseks.

Nende kolme punkti põhjal võib järeldada, et töö eesmärk oli luua Unreal Engine-sse maailm IT-maja teatud osade põhjal, mida oleks võimalik kogeda virtuaalreaalsuses ja mida võiks kasutada ka tavalise mängu keskkonna loomiseks.

Töö esimeses osas kirjeldatakse 3D mudelite loomise põhitõdesid ja loomist. Antakse ülevaade modelleerimistarkvaradest ning kirjeldatakse ühte konkreetsemalt. Selgitatakse modelleerimise töövoogu mõne objekti näitel. Mudelite juures on oluline ka nende välimus, millest kirjutatakse lähemalt töö teises osas.

Töö kolmandas osas tutvustatakse lühidalt Unreal Engine-t, mis on virtuaalreaalse maailma loomiseks parim tarkvara. Tutvustatakse lühidalt versioonihaldust ehk kuidas oma mudeleid ja maailma tagavaraks alles hoida.

Kuna käsitletav teema on väga lai ja mahuks, siis parema ülevaate saamiseks tasuks tutvuda ka Mihkel Abeli bakalaureusetööga "3D modelleerimine ja 3D mudelite tekstureerimine VR-rakenduste jaoks virtuaalse Raekoja platsi projekti näitel" ning Georg Haudi bakalaureusetööga "Virtuaalreaalsuse loomine CryEngine-s Tallinna Raekoja platsi näitel".

# 1. 3D Mudelite loomine

Järgnevas peatükis käsitletakse seda kuidas ja mis tarkvaradega on võimalik mudelid luua. Lisaks tutvustatakse lühidalt modelleerimist ning ühte konkreetset tarkvara, mis on üks parimaid modelleerimistarkvarasid turul.

## 1.1 Modelleerimise tarkvarad

Enne töö alustamist tuleb vastu võtta otsust, millist modelleerimise tarkvara kasutada. Otsusele jõudmiseks peab läbi mõtlema, milliseid mudeleid on plaanis teha ja mida nendega peale hakata.

On olemas tarkvarasid, millega on võimalik luua väga realistlike ja millimeetri täpsusega erinevaid objekte. Näiteks AutoCAD, mis on mõeldud ehitiste, masinate ja muude tarvikute täpseks kujundamiseks. Kuna antud töö plaan oli modelleeritud objektid eksportida mängumootorisse ja potentsiaalselt rakendada objekte ka virtuaalreaalsuses, siis oli vaja leida midagi, mis oleks rohkem mängude modelleerimisega seotud.

Leidub ka tarkvarasid, kus pole niivõrd suur detailsus oluline, vaid tähtis oleks tarkvara mitmekülgsus ja kasutajaliidese lihtsus. Näiteks Autodesk Maya, millega saab luua 3D mudeleid, tekstuure, animatsioone jne. Seda programmi kasutavad ka väga paljud filmide ja arvutimängude tegijad. Autodesk Mayale sarnane variant on Blender, mis on mõeldud ka 3D modelleerimiseks, aga tal on väga palju puudujääke võrreldes Mayaga. Näiteks Blenderi kasutajaliides on väga ebamugav, talitleb aeglasemalt ja väga paljud funktsioonid on Mayas paremini realiseeritud või Blenderis hoopiski puuduvad. Blenderi suurim eelis seisneb selles, et see on tasuta ning seda on algajal kergem õppida.

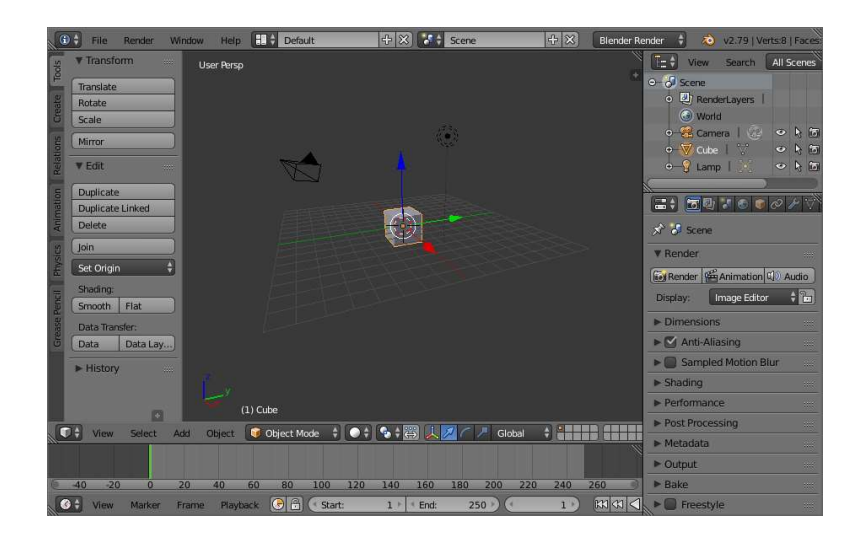

Joonis 1. Blenderi töölaud [1].

Kõike eelnevat arvestades ja kuna sarnaste projektide tegijad Mektory virtuaalreaalsus laboris soovitasid Mayat, siis sai vastu võetud otsus kasutada antud töö tegemiseks samuti Autodesk Mayat. Autodesk Maya on üldjuhul tasuline, kuid õnneks 2018ndal aastal said üliõpilased selle kolmeks aastaks tasuta allalaadida.

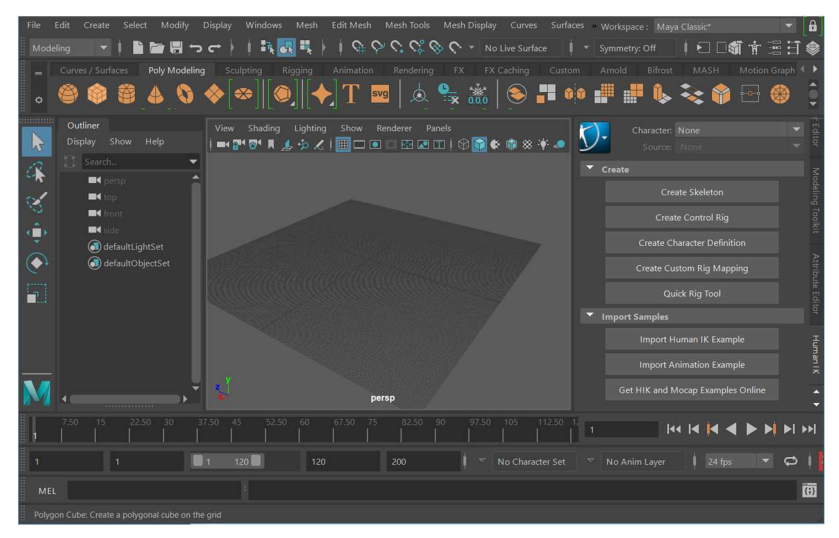

Joonis 2. Autodesk Maya töölaud.

# 1.2 Mudelid ja modelleerimine

Enne kui hakata modelleerimisprotsessi kirjeldama tuleks lähemalt selgitada, mis asi on üldse 3D mudel ja mida tähendab modelleerimine. Lisaks kui suur erinevus on 2D mudelil ja 3D mudelil.

3D mudel on mingi objekti kujutamine kolmes dimensioonis ehk kui me tahame selle objekti asukohta kirjeldada, siis tal peavad olema x, y kui ka z koordinaadid. 3D mudeliga võib kujutada reaalseid objekte kui ka enda välja mõeldud fiktsionaalseid. Antud töös on kõik mudelid pärit reaalsest elust, kuid ei sarnane objektidele üks-ühele.

3D modelleerimise võib lihtsalt defineerida kui 3D mudelite loomist vastava tarkvara abil. Kuna mudelid võivad olla enamasti suvalise kujuga ning ükskõik mis suurusega, siis on väga oluline, et modelleerimise tarkvara võimaldaks kasutada erinevaid tööriistu ning modelleerimise meetodeid kiirelt ja mugavalt.

Kui 3D mudel on objekt kolmes dimensioonis, siis 2D mudel on mingisugune objekt kahes dimensioonis ning 2D modelleerimine on seega 2D mudeli loomine. Kuna 2D mudeli puhul on vaja ühe dimensiooni võrra vähem muretseda, siis on 2D modelleerimine kergem töö ning 2D mudelid kasutavad tunduvalt vähem mälu kui 3D mudelid.

#### 1.2.1 Millest koosneb mudel

3D mudeli moodustavad 3 põhikomponenti – tipud, servad ja tahud. Ühe serva moodustavad 2 tippu ja ühe tahu moodustab vähemalt 3 serva (tavaliselt 4 serva, mis on ruut). Seega vertex ehk eesti keeles tipp, edge ehk serv ja face ehk tahk on 3D mudeli loomiseks olulised mõisted. Kuna 3D mudel, näiteks tavaline kuubik, koosneb mitmest tahust ning tahud omakorda servadest ja servad moodustuvad tippudest, siis võib öelda, et 3D mudel on punktide ehk tippude võrgustik [2].

Kui analüüsida neid kolme komponenti põhjalikumalt, siis võib järeledada, et tipul on null dimensiooni, serval on üks dimensioon, tahul 2 dimensiooni ning kuubil 3 dimensiooni. Ehk teistmoodi sõnastades tipul ei ole pikkust, laiust ega ka kõrgust. Serval on ainult pikkus ning tahul on pikkus kui ka laius [3].

Üldiselt on 3D mudeli tahud ruudukujulised, kuid tahkudel võib esineda ka üle 4 nurga, miinimum on kusjuures 3 nurka. Kõige väiksem tahk, mida saab moodustada on kolmnurk, mis on tänu oma lihtsusele arvutil kerge töödelda, mistõttu on need ideaalsed mängumootori jaoks. Nelinurksed tahud on harva ruudud, kuna need on vastavalt mudelile tavalisest ruudust nelinurgaks manipuleeritud. Nelinurkasid on arvutil ka hea töödelda, kuna neid on kerge kolmnurkadeks teisendada. Viimaseks on hulknurgad, mida ei tohiks modelleerimisel palju kasutada, kuna nende töötlemine võtab palju aega [4].

#### 1.2.2 Maya kasutajaliides

Maya kasutajaliidese olulisemad osad on menüü, tööriistade riiul, külgriba ikoonid, kihi redigeerija, vaate paneel, tööriistariba.

Menüü sisaldab standardseid valikuid nagu fail, redigeerimine, valikud ja tööriistad kui ka erinevaid meetmeid projekti kallal töötamiseks, mis omakorda moodustavad rippmenüü erinevate valikutega. Kui vaikimisi on menüüs kuvatud modelleerimise funktsioonid, siis on võimalik kohandada menüüd vastavalt enda soovile. Peale modelleerimise on teisteks kategooriateks animatsioon, karakteri liigtused, eriefektid ja stseenitöötlus [5].

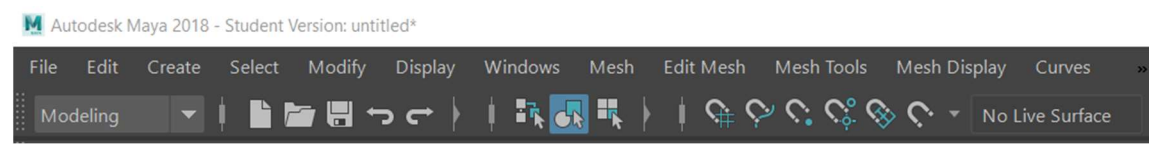

Joonis 3. Maya menüü

Tööriistade riiul sisaldab erinevaid ikoone, mis esindavad vastavat funktsiooni. Näiteks riiulist leiab hulknurkse kuubiku ikooni, mis loob Maya stseeni kuubiku. Riiulis olevad funktsioonid sõltuvad sellest, mis tüüpi riiul on valitud. Erinevated riiuli tüübid on näiteks kurvid/pinnad, modelleerimine, skulptuur, animatsioon, efektid ja palju muud. On võimalik luua ka uus isiklik riiul, kuhu saab paigutada enda jaoks vaja minevad funktsioonid, et neid oleks võimalik kiiresti üles leida [6].

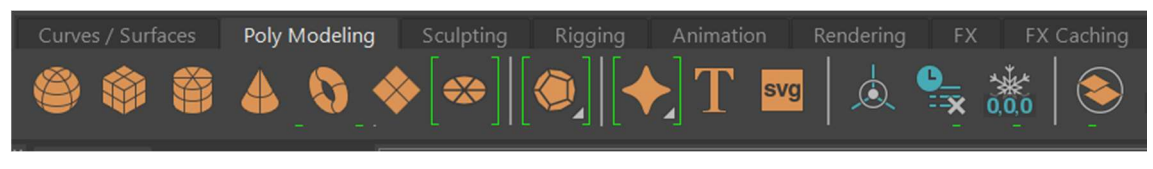

Joonis 4. Tööriista riiul.

Külgriba ikoonide abil avaneb uus paneel allpool neid ikoone. Paneelis on hea ülevaade kõikidest tööriistadest. Tööriista seadete ikooni puhul avanevad hetkel valitud tööriista seadmed uues aknas [5].

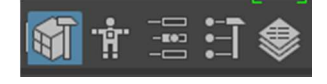

Joonis 5. Külgriba.

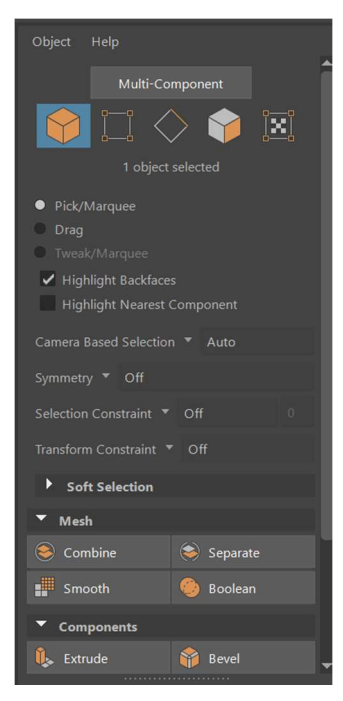

Joonis 6. Paneel.

Kihi redigeerija on väga kasulik osa Mayas. Kui mudel on kuhugi kihti lisatud, siis on võimalik seda teha kas nähtamatuks või mitte klikitavaks või osaliselt läbipaistavaks ja mitte klikitavaks. Tänu sellistele võimalustele saab modelleeritava mudeli kõrvale jätta ka šabloonmudeli, ilma, et peaks muretsema, et kogemata vale mudeli peale vajutaks [7].

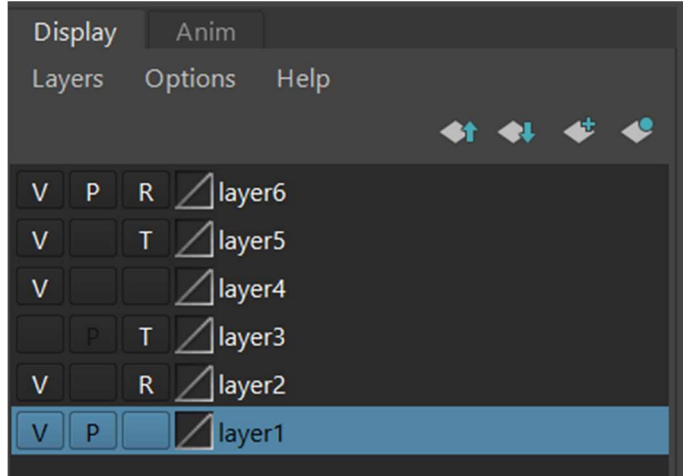

Joonis 7. Kihid.

Vaate paneel pakub väga paju erinevaid võimalusi mudeli vaatamiseks. Mudeli kallal töötamiseks on olemas pealtvaate võimalus, eestvaate kui ka külgvaate. Samuti on mudelit võimalik töödelda neljas erinevas vaates. Saab modelleerimise juures abistavat võrgustikku sisse/välja lülitada. Väga tähtsad nupud on Wireframe, Smooth Shade, Wireframe on Shaded ja Textured. Wireframe muudab mudeli läbipaistvaks, aga kõik servad muutuvad silmapaistvaks siniseks tooniks. Smooth Shade puhul on mudel kujutatud ilma abistavate joonteta ning oma tavalise kattega. Wireframe on Shaded ei ole mudel enam läbipaistev ning lisaks sinakatele äärtele katab seda sellele määratud tekstuur. Textured nupuga saab sisse ja välja lülitada kasutaja enda poolt loodud tekstuuride kuvamist [8], [9].

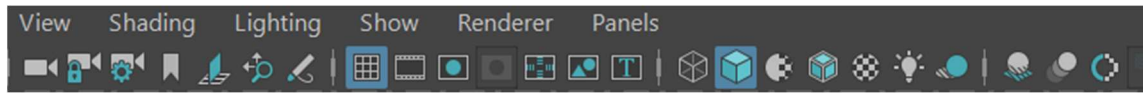

Joonis 8. Vaatepaneel.

Tööriista riba asub Maya akna vasakus ääres. Sellel asuvad kõige sagedamini kasutatavad tööriistad. Select Tool, mille kiirklahv on täht "Q", abil saab Maya projektis vajutada erinevate mudelite peale. Lasso ja Paint Selection on sarnane Selection Tool-iga, erinevuseks on see, et need võimaldavad tippe, servi ja tahke keerulisema meetodiga valida. Move Tool-iga, kiirklahviks täht "W", saab mudelit iga telje suunas liigutada. Rotate Tool-iga, kiirklahviks täht "E", saab mudelit erisuundades pöörata. Scale Tooliga, kiirklahv täht "R" saab mudelit iga telje suunas kas pikendada või vähendada. Viimaseks on Last Used Tool, kiirklahv "Y", mis valib viimasena kasutatud tööriista [10].

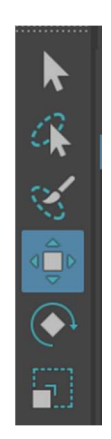

Joonis 9. Tööriista riba.

#### 1.2.3 Maya projekti korraldamine

Maya stseeni ehk loodud projekti faili võib salvestada kas .ma või .mb faililaiendina. Maya binaarsete (.mb) failide puhul salvestatakse numbrilised andmed nii nagu neid madaltasemel kujutatakse, mis teeb nende salvestamise ja lugemise väga kiireks võrreldes maya ASCII failidega. Lisaks, binaarsed failid kasutavad tunduvalt vähem mälu kui ASCII failid. Samas ASCII failide eelis seisneb selles, et kuna iga sümbol salvestatakse baidina, siis neid saab tekstiredaktoriga redigeerida ning kui faili peaks rikutud saama, siis on seda kergem parandada [11].

Et Maya faili luua, tuleb kõigepealt Maya avada ning seejärel Save või Save as nupu abil fail salvestada. Faili võib salvestada ükskõik kuhu kausta ning selle tulemusel ilmub kausta kas .ma või .mb fail. Samas kui on käsil suuremat sorti ettevõtmine, siis muutub failide haldamine kiiresti tülikaks. Õnneks on Mayas võimalus luua eraldi projekti kaust, kuhu loob Maya automaatselt palju erinevaid alamkausti. Olulisemad alamkaustad on sourceimages ja scenes, kuhu vastavalt salvestatakse tekstuuride failid ja Maya .mb või .ma failid.

Maya stseenis liikumine võib alustajale küllaltki ebamugav olla. Kaamera nurga muutmiseks tuleb klaviatuuril all hoida ALT klahvi ning ka arvutihiire vasakut nuppu. Seejärel arvutihiire liigutamine erinevates suundades muudab Mayas kaamera nurka mingi punkti suhtes. Keskmise hiire nupuga saab sisse ja välja suumida. Kui arvutihiire vasakuklahvi asemel hoida all paremat klahvi on võimalik samuti sisse ja välja suumida, ainult et parema täpsusega.

#### 1.2.4 MEL skriptid ja pöördetelg

Kui mudeleid küllaltki kaua modelleerida, siis selgub, et on vaja teha väga palju korduvaid tegevusi või kasutada korduvalt samu funktsioone. Et säästa modelleerija aega on olemas MEL skript, mis võimaldab kirjutada koodi ja seda modelleerimisel rakendada. Allpool näitena olev MEL skript käib tsüklis läbi kõik mudelid, mis on modelleerija poolt selekteeritud ning rakendab nendele erinevaid funktsioone. Näiteks kustutatakse mudeli modelleerimise ajalugu, mudeli pöördetelg viiakse mudeli keskkohta ning uueks mudeli asukohaks on nullpunkt [12].

```
string \frac{1}{2} array[] = `ls -sl`;
for ($item in $array){ 
        DeleteHistory; 
        BakeCustomPivot; 
        setAttr ($item +".translateZ") 0; 
        setAttr ($item +".translateY") 0; 
        setAttr ($item +".translateX") 0; 
        CenterPivot; 
        FreezeTransformations;}
    Joonis 10. MEL skript.
```
Pivot Point ehk pöördetelje punkt on positsioon, mille suhtes mudelit pööratakse või suurendatakse või vähendatakse. Vaikimisi on selle punkti asukohaks mudeli keskpunkt, kuid modelleerimise käigus see võib kas tahtmatult või tahtlikult paigast minna. Eelpool näitena toodud MEL skripti on vaja rakendada mudelile siis, kui see on lõplikult valmis. Põhjuseks on see, et kui see pöördepunkt on paigast ära, siis Unreal Engine-s võib selle mudeli pöördepunkt olla väga kaugel sellest mudelist endast, mis teeb mängumootris objekti manipuleerimise väga tülikaks. Kui kasutada seda MEL skripti võib alati kindel olla, et Pivot Point on alati mudeli keskel. Samas on mudelite puhul erandeid, näiteks kui modelleerida ust, eesmärgiga mängumootris ust kinni ja lahti teha, siis ei saa Pivot Pointiks olla keskkoht, kuna nii hakkab uks vale punkti suhtes avanema ja sulgema. Ukse puhul tuleks Pivot Point-i asukohaks valida ukse äär nagu allpool toodud joonisel näidatud [13].

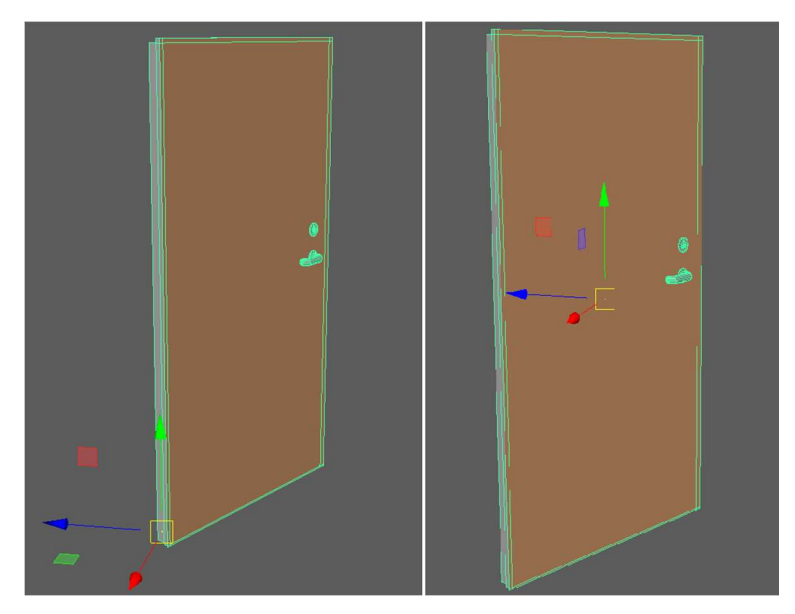

Joonis 11. Ukse Pivot Point-id õiges ja vales kohas.

#### 1.3 Plygonal modeling ja selle tööriistad ning funktsioonid

Grupp polygon-e ehk hulknurki moodustavad polygon mesh-i ehk hulknurkse võrgustiku ehk mingi kuju nagu kuup, silinder, kera või midagi muud. Hulknurksete kujude puhul võib manipuleerida selle keha üksikut hulknurka, mis annab väga palju võimalusi kehade kujundamiseks. Hulknurkade manipuleerimiseks on lai valik erinevaid tööriistu ja meetmeid. Kui enne sai tutvustatud baasfunktsioone(select tool, move tool, rotate tool, lasso tool), siis nüüd on aeg tutvustada tööriistu, mis võimaldavad tavalisest kuubikust teha reaalse mudeli. Välja on toodud põhilised funktsioonid, mis töös kasutust leidsid [14], [15].

#### 1.3.1 Combine, Seperate ja Booleans

Tihti ei saa ühte objekti ühe tükina modelleerida, mis tähendab, et mudel on vaja modelleerida mitme osana. Kui kõik erinevad osad on valmis, siis saab Combine funktsiooniga kahte või enamat polygon mesh-i üheks mudeliks kombineerida. Ning kui vaja, siis saab Seperate funktsiooniga need osad lahku lüüa [16].

On olemas 3 Boolean funktsiooni, mille abil saab luua kujusid, mida oleks teisi tehnikaid kasutades keeruline modelleerida. Esimene Boolean funktsioon on Union, mis ühendab kaks erinevat objekti omavahel, eemdaldades nende ühisosa. Teine funktsioon on Difference, mis eemaldab mudelilt osa, mis kattub teise mudeliga. Kolmas funktsioon Intersection, mis loob kahe mudeli ühisosa kujulise mudeli [17].

#### 1.3.2 Mirror

Mõnikord on mingi objekt sümmeetriline ning lihtsuse mõttes oleks seda kasulik modelleerida poolikuna, et pärast Mirror funktsiooni kasutades luua vastava telje suunas sümmeetriline duplikaat. Tulemuseks on terviklik mudel, mis on kahest poolikust kokku kombineeritud.

#### 1.3.3 Add divisions ja Adding subdivisions

Kui on vaja mudelile detaili juurde lisada, siis võib kasutada Add Divisions funktsiooni, mis lisab igale tahule soovitud arv edge loop-e. Samas kui pole soovi igale tahule edge loop-e lisada, siis võib kasutada Subdivision varianti, mis lisab edge loop-id ainult osadele tahkudele.

#### 1.3.4 Bevel ja Extrude

Bevel ja Extrude on ühed enimkasutatuid funktsioone Mayas. Bevel funktsiooni saab kasutada nii tippude, äärte kui ka tahkude peal. Kui kasutada seda ääre peal, siis äärest tehakse uus tahk, mille tulemusel on kumeram äär. Kui tipu peal seda kasutada, siis muutub see ots uue tahu tõttu nüridaks. Kui funktsiooni rakendada tahu peal, siis kõikidest servadest, mis selle tahuga ühenduses on, tehakse uued tahud. Beveli puhul saab seadistada kui suur see loodud tahk on ning saab ka tahu peale oma korda servasid lisada, tehes seda otsa kumeramaks [18].

Extrude funktsiooniga saab mudelile juurde lisada uusi hulknurkasid. Extrude-i saab samuti kasutada tippude, äärte ning tahkude peal. Kui tahku Extrude-ida, siis saab seda Select Tool-iga välja tõmmata või mudelile sisse suruda. See tahk, mida sisse või välja tõmmatakse on mudeliga ühendatud uute tahkude näol. Kui serva Extrude-ida, siis saab serva välja või sisse tõmmata ning uus serv on mudeliga ühenduses ühe tahu näol. Samuti saab ka tippe Extrudeida, millel on sarnane põhimõte eelmistega, kuid mida kasutatakse harvem [19].

#### 1.3.5 Merge, Bridge ja Target Weld

Merge on hea tööriist kui mudelil on mitu ülekattuvat vertex-it. Tuleb lihtsalt kõik need tipud valida ning vajutada Merge või Merge To Center tööriista peale. Samuti võib Merge-i kasutada kui mudelil on kuskil mingid augud või vahed sisse tekkinud [20].

Bridge tööriista võib kasutada kui tahetakse omavahel ühendada kahte serva. Näiteks, kui mudeliks on toru, mis on keskelt läbi saetud, siis Bridge tööriistaga saab need toru lahtised servad uuesti kokku tuua [21].

Target Weld on tööriist, millega saab omavahel kokku ühendada kas tippe või ääri. Sarnaneb Merge ja Bride funktsioonidega, kuid Target Weld-i saab kasutada olukordades, kus teisi ei pruugi alati saada. Näiteks kui Bridge funktsiooni puhul saab ühendada servi, mille vahel on tühimik, siis Target Weld-iga saab ühendada kokku ka servi, mis on sama tahu peal [22].

#### 1.3.6 Insert Edge Loop ja Multi Cut Tool

Insert Edge Loop-iga saab lisada mudelile uusi servi juurde jagades erinevad tahud mitmeks osaks. Insert Edge Loop-i puhul tekib olukord, kus uued servad tekivad automaatselt ümber kogu mudeli. Seda servade kogumit nimetatakse Edge Loop-iks. See on kasulik tööriist kui on vaja mudelile detaili juurde lisada [23].

Multi Cut Tool võimaldab mudelile juurde lisada uusi tippe ja ääri. Multi Cut Tool-iga saab ise valida kust ja kuhumaani serv peaks olema. Lisaks, kui klaviatuuril hoida all Ctrl nuppu, siis see tööriist toimib sarnaselt Insert Edge Loop-iga. Hoides all Shift nuppu, tuvastab see serva keskkoha. Samuti kasulik tööriist kui tahetakse väiksemaid detaile mudelile juurde lisada [24].

#### 1.4 NURBS

NURBS geomeetria on mudeli tüüp, mis kasutab kurve, et moodustada terviklik mudel. NURBS mudelid on ideaalsed sujuvate pindade kui ka ümarate kehade kujutamiseks. Neil küll omad piirangud, mis teevad nende kasutamise keerulisemaks kui polygon-ide. Nagu ka polygon modelleerimise juures, siis ka curve modelleerimise puhul on suur hulk tööriistu ja meetmeid, mida kasutada. Oluliseks märkuseks on see, et nii polygon-i kui ka NURBS-i funktsioonide puhul tuleb neid seadistada vastavalt soovitud tulemusele, mille detaile antud töös täpsemalt kirjeldama ei hakata. Põhilised NURBS funktsioonid, mis töös kasutust leidsid on järgnevalt välja toodud [25].

#### 1.4.1 NURBS ring ja EP Curve Tool

Kõige lihtsam variant NURBS kurvi loomiseks on tavaline NURBS ring, mille raadiust võib vastavalt soovile muuta. Võimalik on teha ka ruutu, aga seda kasutatakse harva. NURBS ring on aluseks väga paljudele mudelitele, kus on vaja modelleerida kumerat ja ümmargust mudelit, näiteks U-kujulist toru.

Teine variant kurvide loomiseks on kasutada selleks vastavat tööriista. Erinevaid tööriistu, millega saab käsitsi kurvi luua on palju, aga neist kõige populaarsem on EP Curve Tool. Sellega saab valida tasapinnale klõpsutades punktidekogumi ning kui vajutada Enterit, siis luuakse joon või kurv läbi nende punktide [26].

#### 1.4.2 Revolve, Loft, Planar ja Extrude

Kui mingi Curve Tool-iga on kurv valmis tehtud, siis saab sellele rakendada erinevaid funktsioone.

Kui kurvile rakendada Revolve funktsiooni, siis luuakse selle kurvi põhjal uus mudel, keerutades kurvi 360 kraadi y-telje suhtes. See on sobiv tööriist näiteks ümarate pottide, kruuside ja klaaside modelleerimiseks.

Kui valida kaks või enamat samasugust kurvi ning neile rakendada Loft-i, siis ühendadakse tahuga need kurvid. Loft-iga saab luua palju erineva kujuga mudeleid.

Planar funktsiooniga saab luua tasapinnalist kujundit kui tegemist on suletud kurviga. Näiteks kui ringi peal Lofti kasutada, siis täidetakse tahuga see ring ära [27].

NURBS Extrude funktsiooni puhul on vaja 2 kurvi. Üks kurv peab olema mingi kujund, näiteks ring ja teine kurv peab olema joon, mida mööda hakkab esimene kurv jooksma. Näiteks kui esimeseks kurviks on ring ja teiseks U-kujuline joon, siis Extrude funktsiooni tulemusel luuakse U-kujuline toru.

#### 1.5 Reaalsete objektide modelleerimine

Selles peatükis on välja toodud, kuidas erinevaid objekte modelleeriti. Loomulikult pole võimalik kõike detaile kirjeldada, kuid on proovitud selgitada olulisemaid aspekte. Lisaks ei ole kõik objektid modelleeritud üks ühele täpsusega reaalse eluga, kuna see läheks liiga ajakulukaks ning kui mudelid teha liiga detailseks, siis mängumootris kulutavad need lisadetailid rohkem mälu ja võivad seal töökiirust vähendada. Samuti võivad mudelite pikkused, laiused ja kõrgused erineda reaalsetest objektidest, sest enamus objekte on modelleeritud tunde järgi ning ei ole mõõdulindiga üle mõõdetud. Kuna töö käigus valmis suur hulk erinevaid mudeleid, siis on neist välja toodud need, mis illustreerivad autori arvates kõige paremini modelleerimise põhimõtteid. Näidetena on esitatud arvuti, tugitool ning ajakirja kandja.

#### 1.5.1 Arvuti modelleerimine

Enne arvuti kui ka teiste objektide modelleerimise juurde jõuab, tuleb neist teha fotod. Pildid võiksid olla erinevate nurkade alt võimalikult hea kvaliteediga.

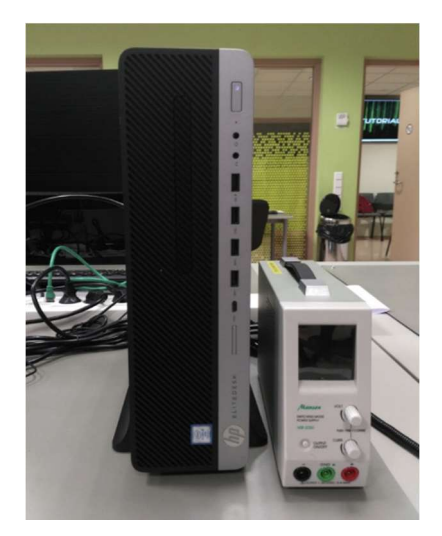

Joonis 12. Arvuti.

Kui fotod on arvutisse üleslaetud, siis võib alustada modelleerimisega. Parim moodus fotode järgi modelleerimiseks on kasutada kahte monitori, ühel monitoril Maya programm, teisel monitoril pildid. Õnneks Tallinna Tehnikaülikooli virtuaalreaalsuse labor seda mugavust võimaldas. Arvuti on oma kujult risttahukas seega modelleerimise esimeseks sammuks on luua tavaline kuubik ning kuna antud objekt oli mõõdulindiga mõõdetud, saab kuubikule vastavad mõõdud rakendatud.

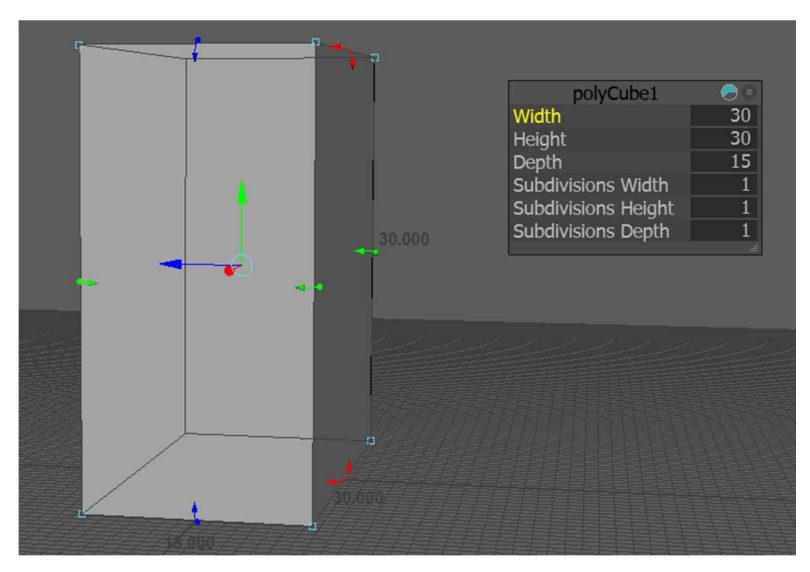

Joonis 13. Arvuti üldkuju loomine Mayas.

Pärast üldise kuju paika panemist võib hakata selle kuju detailsemaks vormima. Näiteks ääred on arvutil ümarad, mis tähendab, et tuleb rakendada äärtele Bevel funktsiooni.

Arvuti tagumine osa oli oli kergelt sissepoole, mille saab Extrude funktsiooniga 1-2cm mudeli sisse lükatud.

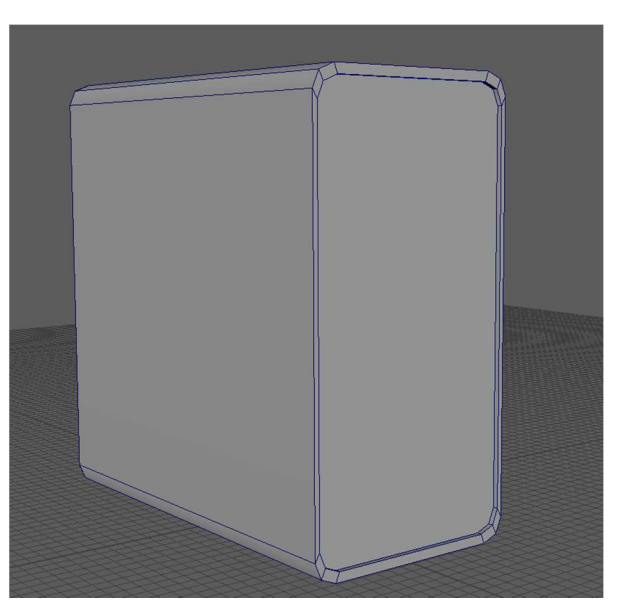

Joonis 14. Arvuti peale Bevel funktsiooni rakendamist.

Arvuti tagumisel osal olid juhtmed ja erinevad augud, kuid pidades silmas, et mudelid on mängumootri jaoks, siis optimisatsiooni mõttes jäeti need detailid modelleerimata.

Arvutil oli ka alus, mille algse kuju sai sarnaste põhimõtetega valmis, kuid aluse üks äär on kumer. Et teha külg kumeramaks, tuli lisada juurde servasid ehk Insert Edge Loop oli sobivaks tööriistaks. Mida rohkem servi lisada, seda ühtlasemat kurvi on võimalik saada. Peale servade lisamist tuleb neid käsitsi kohandada, et äärest moodustuks kurv. Kui alus sai valmis, siis tuli seda duplikeerida ning z-telje suunas ümberpöörata, et teisel arvuti küljel oleks samasugune alus.

Kiire ülevaatuse käigus tundub, et arvuti korpus on võrreldes foto peal oleva arvutiga liiga lai, mida annab parandada Scale Tool-iga. Lõpuks võib kõik erinevad osad(alused, arvuti, arvuti kaanejupid) Combine funktsiooni üheks mudeliks liita.

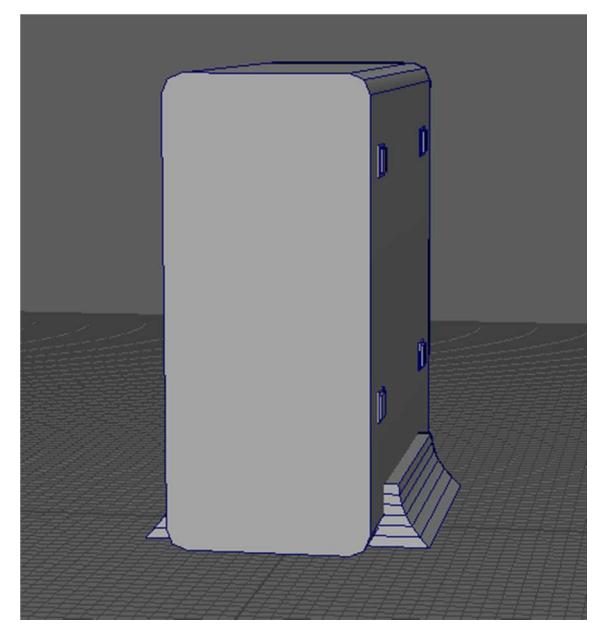

Joonis 15. Lõplik arvuti koos alustega.

#### 1.5.2 Tugitooli modelleerimine

ICT-501 klassiruumis olevat tugitooli on tunduvalt keerulisem modelleerida kui arvutit. Juba tugitoolile peale vaadates saab aru, et kui proovida ühest kuubikust tervet tooli vormima hakata, siis see muutub erakordselt raskeks ülesandeks. Seetõttu oleks mõistlik see tool jagada osadeks, mida eraldi modelleerida. Esialgu võiks modelleerida üldisemad osad nagu seljatugi, isekoht, alus ja rattad ning pärast mõelda, kuidas neid osasid saaks loogiliselt kokku modelleerida.

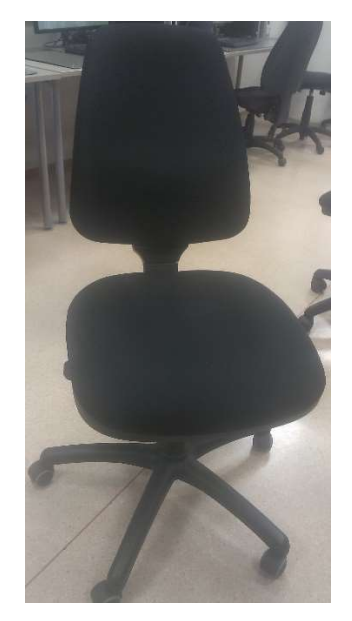

Joonis 16. ICT-501 klassiruumis olev tugitool.

Seljatugi algab samamoodi kuubikust nagu arvuti, kui sellel on üldkuju veidi erinev. Alustuseks see, et seljatoe alumine osa on laiem kui ülemine osa, mis tähendab, et ülemise osa servad tuleb sissepoole tõmmata. Teiseks, kuna seljatugi on sümmeetriline, siis võib üldkuju pooleks teha ja ainult üht poolt modelleerida. Insert Edge Loop tööriistaga saab lisada mudelile uue ääre, kuid kui tahta uut äärt just mudeli keskele, siis tuleb selle tööriista seadest panna linnuke lahtrisse Multiple Edge Loops ning sisestada Number of Edge Loops-iks 1. Selle tulemusel lisab see tööriist uue serva täpselt keskele. Nüüd saab valida kõik ühe poole tahud ning need ära kustutada.

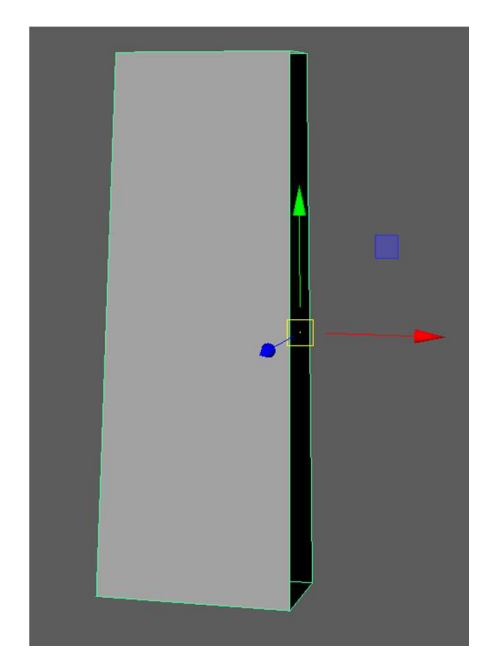

Joonis 17. Seljatoe üldkuju.

Nüüd on aeg detailidesse minna. Esiteks, Bevel funktsiooniga tuleb teha nurgad sujuvamaks ning kuna alumine nurk on ümaram, siis sellele tuleb Fraction-it ja Segmente rohkem lisada. Mööda mudeli peenemat külge tuleb lisada edge loop, kuna tuleb eraldada tooli tekstiilne ja plastik osa. Tooli tagumisele osale tuleb multi-cut tool-iga mõned servad juurde lisada, et plastmass osale detaili juurde anda. Eesmisele tahule extude-i rakendades ning scale tool-iga sisse poole tõmmates saab uue tahu, mille ääri ja tippe manipuleerides saab seljatoele väiksemad kumerused teha.

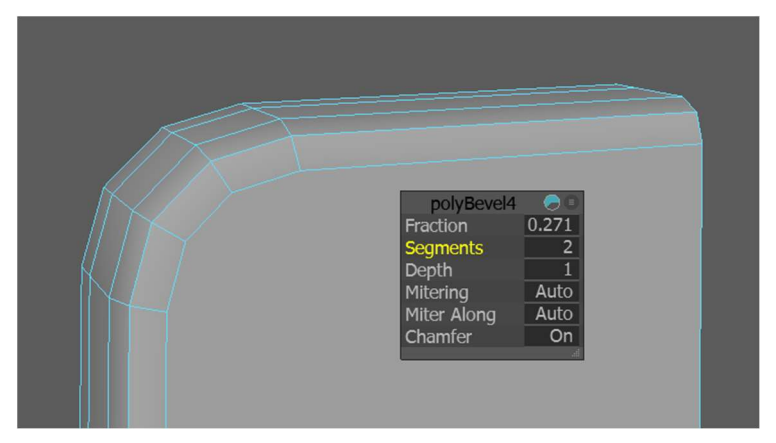

Joonis 18. Äärtele Bevel funktsiooni rakendamine.

Nüüd kui pool seljatuge on valmis modelleeritud, siis võib teise poolega tegelema hakata. Selleks on kaks võimalust.

Esimene ja kergem variant on valida see mudel ning kasutada mirror funktsiooni, mille tulemusel luuakse teatud telje suunas sellest valitud osast sümmetriline mudel ning liidetakse kokku. Lisaks tuleb valida mõlema poole ühised vertex-id ja need Merge funktsiooni abil kokku liita.

Teine variant on kasutada kiirklahvi kombinatsiooni Ctrl+D, mis kopeerib valitud objekti. Seejärel tuleb see mudel, Rotate Tool-iga mingi telje suunas teistpidi pöörata, antud olukorras x-telje suunas. Kui esimesel poolel on Channel Box seadetes Scale X väärtus 1, siis teisel poolel on nüüd Scale X väärtuseks -1. Nüüd tuleb see teine pool paigutada esimese poolega kohakuti ning kasutada booleans->union või combine funktsiooni, mis liidab need pooled kokku. Lõpp tulemuseks on terviklik seljatugi. Sarnaselt seljatoele valmib ka istekoht.

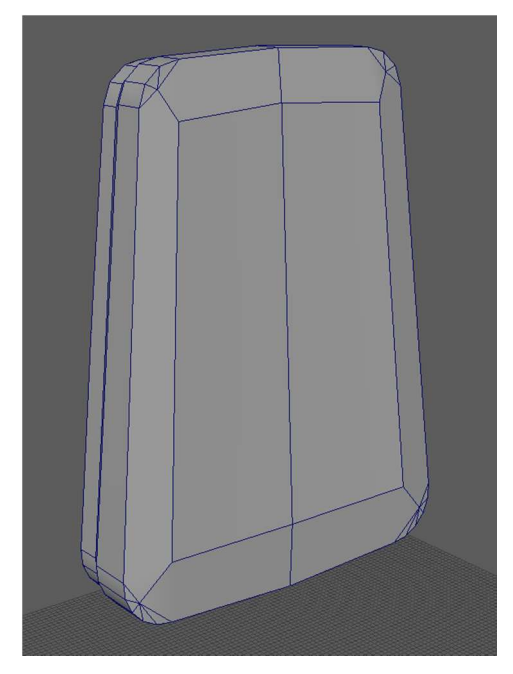

Joonis 19. Lõplik seljatugi.

Rataste puhul tuleb alustada Polygon Cylinder loomisest, mis teeb kuubi asemel tavalise silindri. Silinderile tuleb anda umbkaudu mingid mõõdud, ning Subdivision Caps lahtrisse tuleb kirjutada number 2, mis teeb silindri alumisele ja ülemisele tahule ringikujulise Edge Loop-i. Lisaks võib Subdivision Axis-st vähendada, mis teeb silindrit kandilisemaks, kuid kasutab sellevõrra vähem mälu.

Ratta võikski jätta tavaliseks silindriks, kuid kui on soov seda teha detailsemaks, siis extrude funktsiooni võiks rakendada ratta pealmistele osadele ning need Scale Tool-iga sissepoole tõmmata. Siis taaskord extrude-i nende peale kasutada, aga seekord Move Tool-iga neid üles tõmmata.

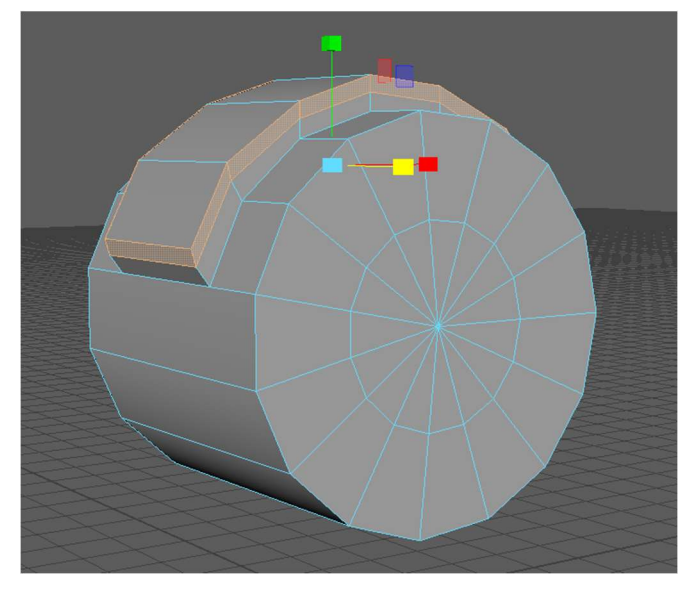

Joonis 20. Ratas peale Extrude funktsiooni kasutamist.

Ratta modelleerimise viimaseks sammuks on joonisel 20 valitud äärtele extrude funktsiooni jälle rakendada ning need Scale Tool-iga väljapoole tõmmata. Tulemuseks on ratas, millel on juurde modelleeritud ka väike klapikene, mis tegi ratast veidi reaalsemaks.

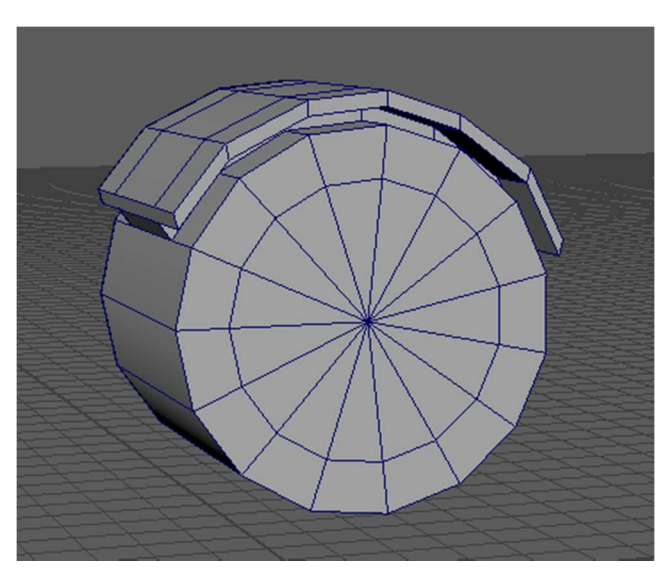

Joonis 21. Lõplik ratas.

Lisaks seljatoele, istmele ja ratastele on toolil ka teised detailid, mis tuleb modelleerida. Kuna nende tegemiseks tuleb kasutada sarnaseid tööriistu, kuid keerulisemaid meetmeid, siis nende modelleerimist ei hakatud antud töös täpsemalt kirjeldama. Kui kõik osad on modelleeritud, siis tuleb need õigesti paigutada ja Combine funktsiooniga üheks tükiks liita.

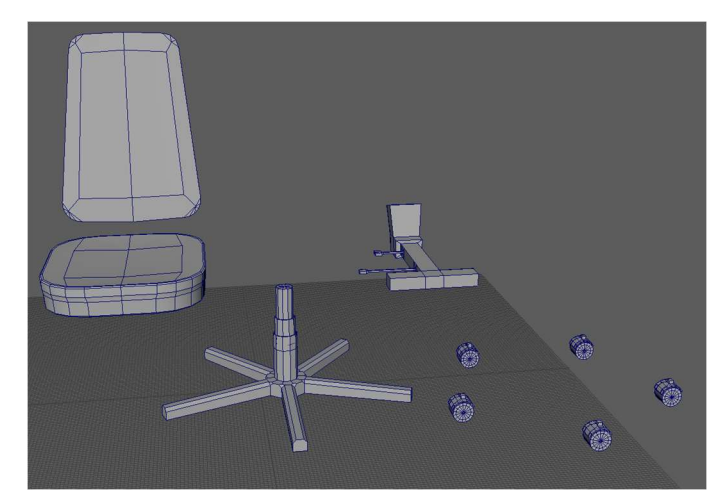

Joonis 22. Tooli erinevad osad.

## 1.5.3 Ajalehehoidja modelleerimine

Ajalehehoidja puhul on näha, et selle raamiks on 4 peenikest kumerat posti. See on ideaalne koht, kus saab kasutada NURBS modelleerimist, kuna poly modelling-iga läheks selle tegemine ebamugavaks. Selle objekti puhul tuleb kõigepealt modelleerida 2 kumerat silindrit ning pärast neid duplikeerida ka teisele poole.

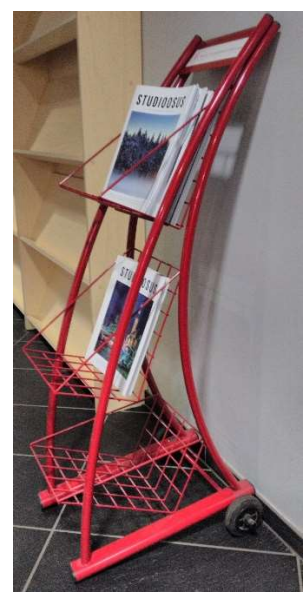

Joonis 23. Ajalehehoidja.

Alustuseks tuleks Mayas minna Side View-sse ning valida EP Curve Tool. Selle tööriistaga saab valida punktide jada, mida mööda kurv jookseb. Mõistlik oleks klaviatuuril all hoida X klahvi, mis Snap-ib need punktid ruudustiku külge, mis võimaldab paremat täpsust. Kui punktide asukoht on valitud, tuleb vajutada Enter klahvi ning selle tulemusel luuakse läbi nende punktide sujuv kurv. Kui ei ole valminud kurvi rahul, siis parema hiire klahviga kurvi peale vajutades saab valida Control vertex, mis laseb nende punktide asukohta kohandada.

Kui kurv on soovipärane, siis tuleb lisada NURBS Circle kurvi esimese punkti asukohta. Seda Circle-i või ringi raadius võib suurendada kui ka vähendada. Kui valida Selection Tool-iga see ring ning Shifti all hoides ka see kurv, siis tuleb kasutada funktsiooni NURBS extrude, mis loob mööda seda kurvi vastava ringi raadiusega toru. Loodud toru kuju võib muuta manipuleerites selle vertex-eid.

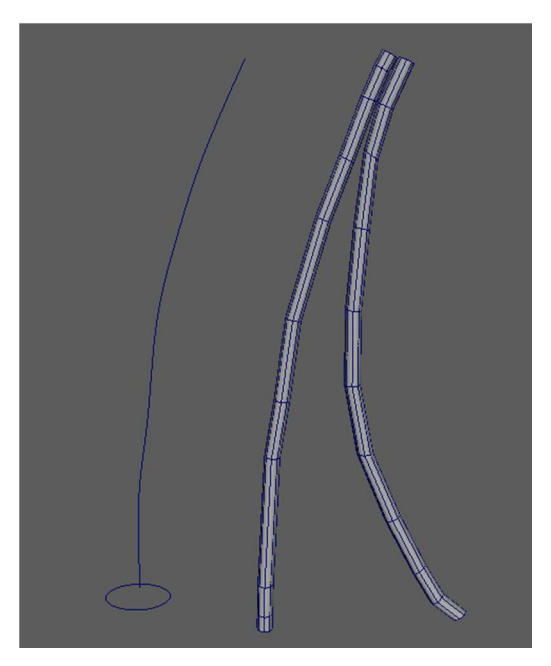

Joonis 24. Nurbs kurv, ring ja torud.

Kui torud on valmis, võib need kopeerida ning duplikaadid umbes 25cm eemale lohistada. Nüüd on raamid valmis ning võib keskmise osa ära täita, kuhu tuleb lisada ajaleheaalused. Selleks võib luua tavalised kuubikud, ühe tahu ära kustuda ning Target Weld tööriistaga ühe serva teisega kokku liita. Tulemuseks on diagonaalsed poolikud risttahukad, mis sarnanevad reaalse ajalehealusega.

Viimaseks tuleb luua rattad ning ka paar risttahukat, mis ühendavad omavahel neid torusid ja rattaid. Kui mudelid on valmis, siis võib Combine või Booleans->Union funktsiooniga need omavahel kokku liita ning kasutada joonisel 10 näidatud MEL skripti.

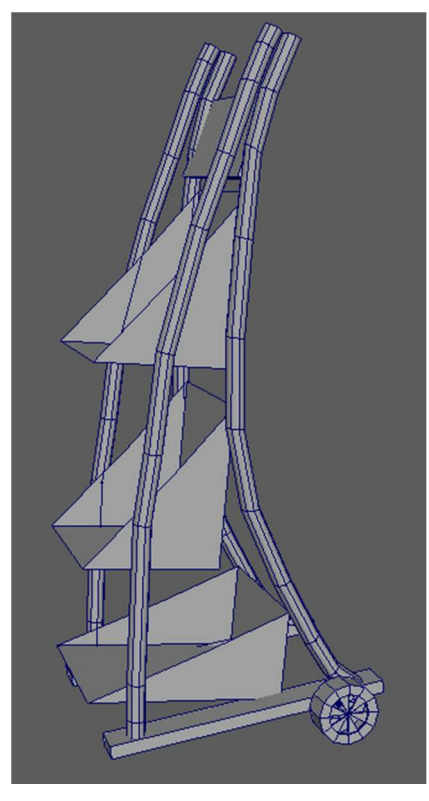

Joonis 25. Lõplik ajalehehoidja.

## 2. 3D mudelitele tekstuuride loomine

Peale mudeli modelleerimist on vaja sellele vaja lisada materjalid ning tekstuurid, et selle välimus näeks parem välja. Tekstureerimine on protsess, kus luuakse mudelile pinnad ja värvitoonid, et nad sarnaneksid võimalikult palju sellega, mida nad kujutama peaksid. Üldiselt on modelleerija ja tekstureerija rollid lahus, kuid paljudes töödes vastutab modelleerija ka mudelite välimuse eest [28].

Kui modelleerija annab tekstureerijale edasi mingi mudeli, siis tekstureerija esimeseks ülesandeks on luua sellele objektile UV-kaart. Peale seda luuakse materjal sobivate omadustega nagu näiteks värvus või peegeldustugevus. Materjalile võib juurde kaardistada tekstuure kasutades selleks mingit pildifaili, näiteks Paint-is loodud .png faili [28].

#### 2.1 UV-kaardistamine

UV-d on kahedimensionaalse tekstuuripinna koordinaadid, mis on vastavuses kolmedimensionaalse mudeli geomeetriale. Tähed U ja V on kaks telge 2D koordinaatteljestikus. UV-kaardistamine tähendab 2D kujutise loomist 3D mudelist. UVkaart peab olema võimalikult mitte moonutatud. See tähendab, et tekstuur ei näe välja veninenud ega ebaühtlane kui seda objektile rakendada [29], [30], [31].

#### 2.1.1 Tööriistad ja funktsioonid

Mayas saab avada UV Editor-i uues aknas, millel on oma menüüriba paljude tööriistade ja funktsioonidega. UV Editor-is saab vaadata ja muuta mudelite UV tekstuuri koordinaate 2D vaates. UV-kaarti võib liigutada, pöörata ning suurendada/vähendada samamoodi nagu mudeli modelleerimise puhul. Kui avada UV Editor ja Maya Perspective View ja asetada need kõrvuti, siis on näha, et kui valida mingi vertex või edge, siis on see valik mõlemas vaates tumedama joonena esile toodud [32].

Kui asuda UV-kaardistamise juurde, siis hea abivahend on Checker Map, mis kuvab mudeli peale ruudustiku. Kui ruudustiku ruudud on perfektsed ruudud, siis see tähendab seda, et kui tekstuur sellele mudelile rakendada, siis ei teki mudelile tekstuuri venimisi ega moonutusi. Lisaks on näha kuidas tekstuur käitub üleminekul ühelt tahult teisele. Kui ruudud on kohakuti ja ruut on kahe tahu üleminekul kohakuti, siis see tähendab, et tekstuur jookseb sealt sujuvalt üle ja ei ole moonutusi.

Kõige mugavam tööriist on Automatic. Nagu nimigi ütleb, siis see moodustab automaatselt palju UV-kaardi osasid. Need osad on väiksed jupid terviklikust UVkaardist, mis tuleks omavahel ühendada. Üks osa võib olla näiteks kuubiku üks tahk ja kui kõik tahud ühendada, siis saab UV-kaardi. Automatic-ut on hea kasutada keeruliste mudelite puhul [33].

Peale Automatic-u on võimalik kasutada ka Cylindrical-i, Planar-i või Spherical-i. Cylindrical Maping-ut kasutatakse silindrikujuliste, Planar-it kasutatakse tasapinnaliste ja Spherical-i kerakujuliste mudelite või nende osade puhul. Näiteks Planar-i puhul saab seda rakendada kuubiku ühe tahu peale, mis teeb selle tahu UV-kaardil eraldiseisvaks osaks.

Stitch Together on funktsioon, millega saab ühendada UV-kaardi erinevaid osi. Selleks tuleb valida servad, mida soovitakse kokku kleepida ning vajutada Stitch Together nuppu. Selle tulemusel on 2 või enamat tahku sujuvalt ühendatud ning kui mudelile tekstuur rakendada, siis nende kahe tahu vahel on ilusti kattuv.

#### 2.2 Materjalid

Materjal on pinnatüüp, kuhu saab kaardistada tekstuure. Materjal määratleb, kuidas pinnad reageerivad valgusele. Matertjalile saab lisada erinevaid atribuute nagu värv, peegeldavus, läbipaistvus jne. Põhilised 2 materjali, mida kasutati olid Lambert ja Blinn [34].

#### 2.2.1 Lambert materjal

Iga uue loodava mudeli materjaliks on vaikimisi Lambert. Lambert on materjal, mida kasutatakse tuhmide pindade kujutamiseks, näiteks lihvimata pinnad ja tuhmide värvidega objektid. Lambert-il puudub läige [35].

#### 2.2.2 Blinn ja Phong materjal

Blinn on materjal mida kasutatakse läikivate pindade, eriti metallpindade, kujutamiseks. Blinn peegeldab valgust kergelt ja pehmelt, nagu näiteks vaskpinnad. Suurema ja tugevama läike saavutamiseks võib kasutada Phong materjali [36].

## 2.3 Arvuti, põranda, maali, lae ja treppide tekstureerimine

Tihti UV mapingu ajal tuleb välja, et mudelil on palju üleliigseid servi ja tippe, mis tuleb kas kustuda või kõrval paikenevatega ühendada. Seega tuleb need vead parandada ja veenduda, et mudel on lõplikult valmis, enne kui tekstureerimise kallale asutakse.

Paljud mudelid ja mudeliosad on sellised, kuhu piisab vaid sobiva värvi panemisest. Samas, kui on teada ja ette planeeritud, et mudelile tuleb enda poolt loodud tekstuur, siis tuleb hakata UV mapinguga tegelema. Järgnevalt on toodud osad näited sellest, mismoodi sai mudelitele värvid ja tekstuurid külge pandud.

#### 2.3.1 Arvuti tekstuurid ja materjalid

Kui modelleerimisel sai kõik arvuti osad Combine funktsiooniga üheks liidetud, siis UVkaardistamiseks võiks Seperate funktsiooniga need osad lahti lahutada. Kuna tekstuuri rakendatakse ainult arvuti risttahuka osale ja mitte arvuti alusele, siis peab ainult seda ühte osa UV-kaardistama. Teistele osadele võib lihtsalt sama materjali ja sama värvi määrata.

Arvuti vaikimisi materjal on Lambert, mis sobib pigem tuhmide pindade jaoks. Kuna arvuti korpus on plastik, mis peegeldab kergelt valgust, siis sobib arvuti materjaliks väga hästi Blinn.

Esimeseks sammuks on avada UV editing workspace ja rakendada Checker Map.

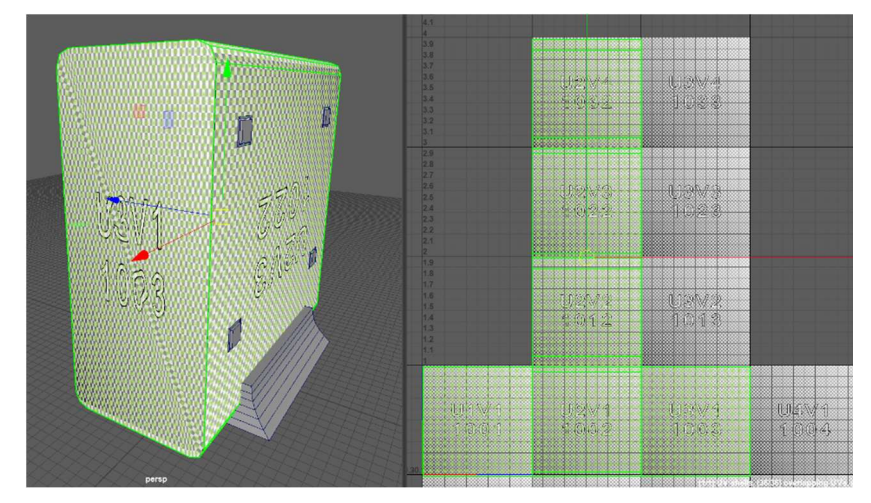

Joonis 26. Arvuti mudel vasakul ja arvuti vaikimisi UV-kaart paremal.

Kui kasutada Automatic Maping-ut, siis välimuselt on tulemus väga sobiv, aga UV-kaart on väga ebakorrektselt koostatud, seetõttu on mõistlik UV-kaart manuaalselt luua juhul kui tulevikus peaks tekkima vajadus seda muuta.

Teiseks sammuks on jagada vaikimisi UV-kaart osadeks, kasutades selleks Planar Maping-ut või Cut Tool-i. Seejärel peab vaatama millised osad saaks loogilised kokku liita ehk mis servadele saaks rakendada Stitch Together funktsiooni. Kui tahud on kokku liidetud, siis on näha, et ruudud jooksevad nende vahel sujuvalt ei ole tekkinud moonutusi. Alati jäävad sisse kerged moonutused, kuid need kohad tuleb valida sinna, mis paistavad kõige vähem välja.

Arvuti esiküljest sai tehtud pilt, mida tuli Paint-is kohandada, et see sobiks mudeli tekstuuriks. Et seda rakendada Maya mudeli esiküljele tuleb avada Hypershade, mis avaneb uue aknana, kus saab materjale luua ja muuta. Hypershade-is tuleb valida materjal, mis rakendati arvuti esipaneelile ning Color-iks valida Use File valik, kus tuleb valida .png pilt arvuti esiküljest. Nüüd tekib UV-kaardi väljale see sama pilt ning see UV-kaardi osa, mis vastab mudeli esiküljele, tuleb paigutada õigesti, et tekstuur näeks mudelil võimalikult hea välja.

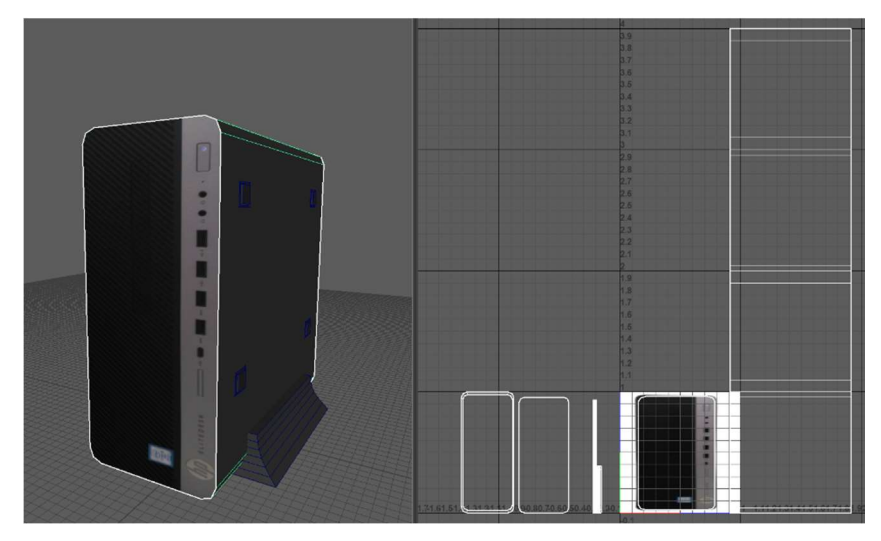

Joonis 27. Arvuti vasakul ja UV-kaart paremal.

#### 2.3.2 Põranda tekstuurid ja materjalid

IT-maja neljanda korruse põrand on samuti peegeldav pind, kuhu sobib Blinn materjal. Põrandast tuli teha samamoodi pilt nagu arvuti esiküljest ja seda Paint-is kohandama. Näiteks pilt tuli teha 1024\*1024px ruuduks.

Et rakendada seda põrandale, siis materjali Color-i seadest saab valida Use File ning seejärel avada põranda .png fail. Kuna pilt on ainult 1024\*1024px suur ja põrand on kümneid meetreid lai, siis tekstuur näeb mudeli peal väga halva kvaliteediga välja. Selle parandamiseks tuleb Hypershade-is avada see materjal ning selle materjali seadetes muuta Repeat UV lahtrit. Vaikimisi on Repeat UV 1 ja 1, aga kui tahta paremat tulemust, siis tuleks sisestada 60 ja 60, mis korrutab seda tekstuuri 60 korda nii U-telje kui ka Vtelje suunas. Selle tulemusel näeb põrand hea kvaliteediga välja ning mudeli põrand tundub nagu see oleks ühe tükina kuigi see tekstuur on läbi korrutatud.

#### 2.3.3 Maali ja lae tekstuurid ning materjalid

Alati ei piisa objekti pildistamisest ning selle pildi põhjal mudeli tekstureerimisest. Vahel tuleb tekstuur luua ise kasutades selleks Paint-i või Adobe Photoshop-i. Antud töös sai kasutatud suuremal määral Paint-i ning vähestel juhtudel ka Photoshop-i.

IT-maja esimesel korrusel on maalid ning kui tahta neid mudelile tekstureerida, siis on vaja neid ülespildistada. Paraku nende piltidele jäid väga tugevad valguspeegeldused, mis

sai Photoshopiga eemaldatud kasutades tööriistu millega sai selle peegeldava osa teise osaga sisse sulandatud.

Esimese korruse lae puhul oli vaja hallikat tekstuuri, mis on kaetud mustade täppide(aukudega) ning ümbritsetud heledama hallika raamiga. See sai tehud Paint-is. Väga palju tuli ka ette muude piltide ja tekstuuride kohandamist selles programmis.

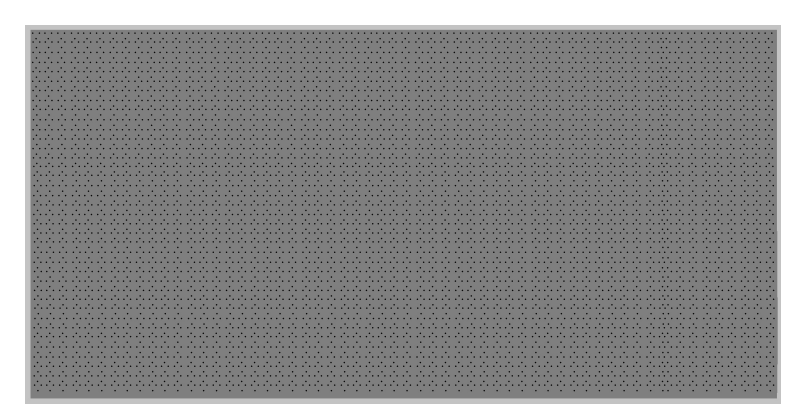

Joonis 28. Esimese korruse lae tekstuur.

# 2.3.4 Treppide tekstuurid ja materjalid

Tihti leiab sobiva tekstuuri Internetist otsides. Vahel pole vaja leitud tekstuuri muutagi, kuid vahel tuleb mõningased detailid tekstuurile lisada. Näiteks treppide puhul leiab Internetist üsnagi sarnase kiviplaadi modelleeritava objektiga. Samas sellel kiviplaadil puuduvad hallid ääred, mis eristaks ühte plaati teisest. Seega tuleb Paint-is need hallid ääred juurde lisada.

Kuna trepiplaadid on üsnagi tuhmid ning ei peegelda palju valgust, siis nende puhul võib kasutada Lambert materjali. Treppide puhul kasutati Automatic Maping-ut, et võimalikult kiiresti tekstureerimisprotsessi läbi viia. UV-kaardi erinevaid osi tuleb ümber paigutada, et plaadid oleksid kohakuti ja jookseksid mööda ääri sujuvalt nagu joonisel 29 näha on. Materjali seadetes tuleb kasutada Repeat UV atribuuti, et mudeli tekstuurile ilmuks mitu kiviplaati.

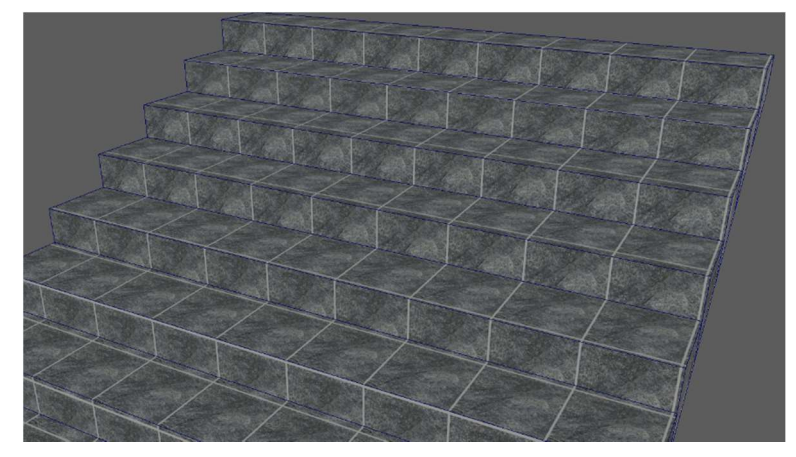

Joonis 29. IT-maja trepikoja trepid.

# 3. 3D Mudelite manipuleerimine Unreal Engine keskkonnas

Kui Mayas on mudel modelleeritud ja tekstureeritud, siis on aeg see mängumootorisse eksportida. Selleks tuleb Maya mudel teisendada .fbx failiks, mida saab teha valides Selection Tooliga mudeli peale ning siis Maya menüüs File  $\rightarrow$  Send To Unreal  $\rightarrow$ Selection. Sealt edasi tuleb valida kaust, kuhu soovitakse fail salvestada ning anda failile nimi.

Et see mudel Unreal Engine-sse importida tuleb selles mängumootris valida kaust, kuhu soovitakse seda mudelit salvestada ning seejärel tuleb Content Browser-i menüüribal asetsevat Import nuppu vajutada. Selle tulemusel avaneb aken, kus saab valida .fbx faili, mida soovitakse importida. Kui see fail on valitud, siis avaneb veel üks aken, kus täpsustatakse importitava mudeli kohta erinevaid andmeid, näiteks kaldenurk, Pivot Point-i asukoht, koos materjalidega mudel või ilma ja palju muud.

### 3.1 Mudelite viimane käsitlemine

Kui mudelid on importitud, siis saab nende abil luua virtuaalsemaailma, kus igal mudelil on oma koht ja otstarve. Selleks tuleb Conter Browser avada ning Content kaustast hakata erinevaid mudeleid maailma lisama, lohistades arvutihiire abil kaustas olev mudel suvalisse kohta selles maailmas.

Õnneks on klaviatuur klahvi tähtede W, E ja R funktsioonid sarnased Mayale, kus W aktiveerib Move Tooli, klahviga E saab kasutada Rotate Tool-i ning R-ga Scale Tool-i. Ehk Move Tool-iga saab objekte ümber paigutada ning Rotate Tool-iga nende kaldenurka muuta. Lisaks kui Mayas sai mudel liiga suure või väiksena modelleeritud, siis saab seda Scale Tool-iga korrekteerida.

Kui maailmasse on vaja ühte mudelit mitu tükki lisada, siis väga tülikas oleks seda Content kaustast korduvalt sisse lohistada. Palju parem lahendus on aktiveerida Move Tool ning samal ajal klaviatuuril Alt nuppu all hoides liigutada seda mudelit mingi telje suunas. Sellise kombinatsiooniga saab valitud mudelist koopia teha, lisaks võib nii ka mitu mudelit korraga kopeerida.

Antud töö alguses oli näitena toodud MEL skript, mida pidi rakendama kui mudel valmis sai. Juhul kui seda skripti ei kasutada, siis võib mängumootoris tekkida selline olukord, kus Pivot Point asukoht on mudelist kuhugi kaugele eemdaldunud.

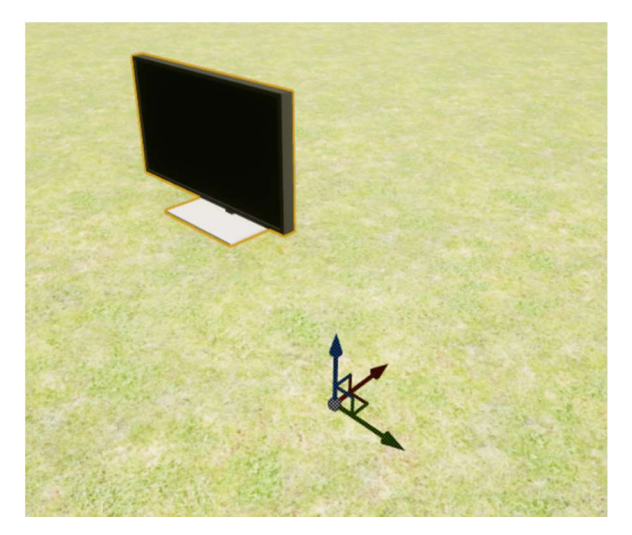

Joonis 30. Monitori Pivot Pointi vale asukoht.

Selle monitori Pivot Point peaks olema selle mudeli keskel, kuid nagu jooniselt näha, siis see on iga telje suunas veidi paigast ära. Kui selle monitori peal Rotate Tool-i kasutada, siis see hakkab pöörlema vale punkti suhtes, mis tähendab, et see mudel hakkab pöörates tegema veidraid ringe ning kui tahta paigutada seda laua peale kerge kaldega, siis see võib osutuda üsnagi frustreerivaks ülesandeks.

## 3.2 Unreal Engine materjalid

Võib esineda olukord, kus Mayas valitud materjali värvitoon ei sobi või mis vajaks kohandamist. Õnneks Unreal Engine-s saab seda parandada. Iga mudeliga tulevad kaasa ka nende materjalid ning kui avada see materjal, siis seal on võimalus muuta värvitooni, anda mudelile metallilisem välimus, teha mudelit rohkem valgust peegeldavaks, suurendada läbipaistvust ja palju muud.

Materjali all on lahter Two Sided, kuhu saab linnukse teha. Üldiselt ei ole hea idee seda varianti kasutada, kuna see kasutab rohkem mängumootori ressursse. Two Sided nagu ka nimigi ütleb teeb materjali kahelt poolt nähtavaks. Kui Mayas teha näiteks kuubik, siis välimised tahud on Unreal Engine-s nähtavad, kuid sisemised tahud nähtamatud ning kui

kasutada Two Sided võimalust, siis on mõlemad selle materjali pooled kasutajale nähtavad.

Tihti võib Mayas modelleerimise käigus ununeda või jääda tähelepanemata, millised olid need pealmised tahud. Kui tavalise kuubi puhul on see ilmselge, siis keerukamate mudelite puhul võivad need tahud segamini minna ning Unreal Engine-s võibki tekkida üllatus kui osad küljed on nähtamatud. Kui lihtsam, aga halvem parandus meetod on Two Sided, siis korrektsem, kuid raskem lahendus oleks Mayas leida üles need küljed ning teatud funktsioonidega need ümberpöörata, vajadusel ka modelleerimisel korrektuure sisse viia.

#### 3.3 Versioonihaldusest

Versioonihaldus on süsteem, mis jälgib ja salvestab muudatusi, mis on failis või failide kogumis projekti vältel tehtud. See on oluline, kuna nii saab vanu versioone taastada, kui uuemates versioonides peaks midagi valesti olema. Näiteks kui modelleerida kappi, siis esimestes versioonides on kapi üldine kuju paika pandud ja ettevalmistatud detailsemaks disainiks. Samas kui detailide lisamisel peaks tekkima mingi probleem, mida tavalise tagasivõtu käsuga parandada ei saa, siis on mugav minna tagasi kapi üldise kuju peale selle asemel, et sellega otsast peale alustada. Versioonihaldust on oluline kasutada ka mängumootori puhul. Seal tekivad tihti vead, mida kohe ei pruugi märgata või vead, mis kukutavad kogu süsteemi kokku [37].

Autodesk Maya võimaldas kasutada automaatset faili salvetust. See tähendab seda, et sai seadetest valida, mis aja tagant Maya salvestab praeguse projekti sisu uue failina. Standartne aeg oli 10 minutit, mida kasutasin ka oma töö koostamisel. Kuna modelleeritavaid objekte oli palju, mis võtsid tunduvalt rohkem aega kui 10 minutit, siis loodavaid faile oli palju, mis kulutasid väga palju arvuti mälu.

Kuna Unreal Engine sellist salvestussüsteemi nagu Maya ei toeta ning kuna seal tehtu valmis meeskonnatöö tulemusel, siis pidi versioonihalduseks kasutama WinRAR-i ning Google Drive-i. Kui projekti sai muudetud, siis pakiti fail kokku ning laaditi Drive-i üles. Selline meetod küll töötas, aga muutus kiiresti tülikaks. Seetõttu tuli otsus kasutada Github-i. Github-iga oli mugavam, kuna nii sai faile kiiremini üles laadida ning ka alla laadida.

# Kokkuvõte

Antud bakalaurreusetöö põhieesmärkiteks olid omandada teadmised ja oskused mängukeskkonna loomisest. Loodav keskkond pidi olema ka sobilik virtuaalreaalsuse kogemiseks.

Mängukeskkonna loomine sai alguse 3D modelleerimisest, kus kasutati Autodesk Mayat. Selle programmi mitmekülgsus võimaldas luua iga kuju ja suurusega mudeleid, millele sai antud ka sobilik välimus. Mudeli reaalse välimuse loomiseks pidi kasutama õigeid materjale ja tekstuure ning mudeleid oli vahel vaja UV-kaardistada.

Kui mudelid olid nõuetele vastavad ehk need nägid võrdlemisi sobivad välja ning nendel ei olnud üleliigseid detaile, siis võis need eksportida mängumootorisse. Kasutatavaks mängumootriks sai valitud Unreal Engine, mis on mängude loomiseks ja virtuaalreaalsuse tekitamiseks üks parimaid tarkvarasid. Unreal Engine-s pidi modelleeritud mudelid paigutama õigetele kohtadele, et nendeks moodustuks loogiline maailm, mida saaks kasutada mängude loomiseks.

Töö käigus valmis väga palju erinevaid mudeleid, alustades ICT-501 ruumiga ning lõpetades IT-maja esimese korrusega. Mudelitele sai antud ka rahuldav välimus, mis täidab püsititatud eesmärgi, et mudelid näevad realistlikud välja ja on tuvastatav, mis objektiga on tegu.

Kuna töö põhines meeskonnatöö projekti põhjal, kus teiste liikmete ülesandeks oli luua mänguloogika ja tegeleda virtuaalreaalsuse poolega, siis nende töö tulemustest võib järeldada, et antud töös loodud mängukeskkond on sobilik mängude loomiseks kui ka virtuaalreaalsuse kogemiseks.

Tööd saaks edasi arendada väga mitmekülgselt. Esiteks peaks korrigeerima mitut objekti ja nende tekstuure. Teiseks saaks loodud maailma veelgi laiendada modelleerides erinevaid IT-maja osasid juurde. Kolmandaks võiks juurde lisada interaktiivsust nagu töötav lift, millega saaks üles ja alla sõita. Autodesk Maya ja Unreal Engine võimaldavad rakendada inimese loovust ning millega saab luua väga muljetavaldavaid asju.

# Kasutatud materjalid

[1] The default startup Blender window. [WWW] https://docs.blender.org/manual/en /latest/interface/window\_system/introduction.html (24.04.2019)

[2] 3D model components. [WWW] https://www.lifewire.com/3d-model-components-1952 (24.04.2019)

[3] Vertices, edges and faces. [WWW] https://www.mathsisfun.com/geometry/vertices-facesedges.html (24.04.2019)

[4] A. Chopine, 3D Art Essentials: The Fundamentals of 3D Modeling, Texturing, and Animation. Focal Press, Elsevier, 2011, pp 22.

[5] Interface overview. [WWW] https://knowledge.autodesk.com/support/maya/learnexplore/caas/CloudHelp/cloudhelp/2018/ENU/Maya-Basics/files/GUID-F4FCE554-1FA5- 447A-8835-63EB43D2690B-htm.html (24.04.2019)

[6] Shelves. [WWW] https://knowledge.autodesk.com/support/maya/learnexplore/caas/CloudHelp/cloudhelp/2018/ENU/Maya-Basics/files/GUID-4A21F741-C9AC-4AE5-897E-B6F8C68ADF90-htm.html (24.04.2019)

[7] Layers. [WWW] http://help.autodesk.com/view/MAYAUL/2018/ENU/?guid=GUID-1A86D19F-8AF9-4D0E-AF05-EE9033E49EC5 (24.04.2019)

[8] View panel. [WWW] http://help.autodesk.com/view/MAYAUL/2018/ENU/?guid=GUID-455539A6-3506-458C-92DA-14F171C14553 (25.04.2019)

[9] Panel toolbar. [WWW] http://help.autodesk.com/view/MAYAUL/2018/ENU/?guid=GUID-42224988-F140-4BFF-849B-F89CCB554E13 (25.04.2019)

[10] Tool Box. [WWW] http://help.autodesk.com/view/MAYAUL/2018/ENU/?guid=GUID-B345E162-0149-4E09-AC98-48DCFC227F33 (25.04.2019)

[11] Maya ASCII and Binary. [WWW] https://forums.cgsociety.org/t/ascii-and-binary/1107560 (25.04.2019)

[12] MEL scripting. [WWW] https://forums.cgsociety.org/t/mel-scripting-do-something-toselected/1541937 (25.04.2019)

[13] Change the pivot point. [WWW] https://knowledge.autodesk.com/support/maya/learnexplore/caas/CloudHelp/cloudhelp/2018/ENU/Maya-Basics/files/GUID-150B390E-840B-4FE3-B8E9-8DEBCE7CEC97-htm.html (25.04.2019)

[14] A. Chopine, 3D Art Essentials: The Fundamentals of 3D Modeling, Texturing, and Animation. Focal Press, Elsevier, 2011, pp 23.

[15] A. Beane, 3D Animation Essentials. Sybex, 2012, pp 137.

[16] Combine polygon meshes. [WWW] https://knowledge.autodesk.com/support/maya/learnexplore/caas/CloudHelp/cloudhelp/2018/ENU/Maya-Modeling/files/GUID-79B4AF50-94D0- 424F-BCB9-1DFCCCE093AD-htm.html (26.04.2019)

[17] Booleans. [WWW] https://knowledge.autodesk.com/support/maya/learnexplore/caas/CloudHelp/cloudhelp/2018/ENU/Maya-Modeling/files/GUID-9467513F-47C3- 4C73-8251-6FF8C0DE4982-htm.html (26.04.2019)

[18] Bevel polygon edges and faces. [WWW] https://knowledge.autodesk.com/support/maya/learn- explore/caas/CloudHelp/cloudhelp/2018 /ENU/Maya-Modeling/files/GUID-80605B6D-79ED-4435-99FB-928508248469-htm.html (26.04.2019)

[19] Extrude command. [WWW] https://knowledge.autodesk.com/support/maya/learnexplore/caas/CloudHelp/cloudhelp/2018/ENU/Maya-Modeling/files/GUID-77FF95F8-13E8- 48A6-BF82-84078E1F4FD3-htm.html (27.04.2019)

[20] Merge selected components. [WWW] https://knowledge.autodesk.com/support/maya/learnexplore/caas/CloudHelp/cloudhelp/2018/ENU/Maya-Modeling/files/GUID-2DF066DD-4C1C-462E-9F8C-FA52FA9D9B16-htm.html (27.04.2019)

[21] Bridge Command. [WWW] https://knowledge.autodesk.com/support/maya/learnexplore/caas/CloudHelp/cloudhelp/2018/ENU/Maya-Modeling/files/GUID-C3E9D5F2-6645- 4F51-96AB-B417B53FD5C1-htm.html (27.04.2019)

[22] Target Weld Tool. [WWW] https://knowledge.autodesk.com/support/maya/learnexplore/caas/CloudHelp/cloudhelp/2016/ENU/Maya/files/GUID-16CEC87A-F927-4AED-9B60-A772481F8FD4-htm.html (27.04.2019)

[23] Insert an edge loop. [WWW] https://knowledge.autodesk.com/support/maya/learnexplore/caas/CloudHelp/cloudhelp/2018/ENU/Maya-Modeling/files/GUID-33D62F72-8E72- 4685-A7DC-73C45206F732-htm.html (28.04.2019)

[24] Multi-Cut Tool. [WWW] https://knowledge.autodesk.com/support/maya/learnexplore/caas/CloudHelp/cloudhelp/2018/ENU/Maya-Modeling/files/GUID-93324AE7-5B19- 4D74-B41B-74934B4AD20C-htm.html (01.05.2019)

[25] A. Beane, 3D Animation Essentials. Sybex, 2012, pp 150.

[26] Revolving Curves In Maya. [WWW] https://www.lifewire.com/revolving-curves-in-mayamodeling-a-champagne-flute-2110 (01.05.2019)

[27] Nurbs > Planar. [WWW] https://knowledge.autodesk.com/support/maya-lt/learnexplore/caas/CloudHelp/cloudhelp/2015/ENU/MayaLT/files/Surfaces--Planar-htm.html (02.05.2019)

[28] A. Beane, 3D Animation Essentials. Sybex, 2012, pp 158-159.

[29] UVs. [WWW] https://knowledge.autodesk.com/support/maya/learnexplore/caas/CloudHelp/cloudhelp/2018/ENU/Maya-Modeling/files/GUID-FDCD0C68-2496- 4405-A785-3AA93E9A3B25-htm.html (02.05.2019)

[30] UV mapping for beginners. [WWW] https://www.creativebloq.com/features/uv-mappingfor-beginners (02.05.2019)

[31] Understanding UVs – Love Them Or Hate Them, They're Essential to Know. [WWW] https://www.pluralsight.com/blog/film-games/understanding-uvs-love-them-or-hate-themtheyre-essential-to-know (02.05.2019)

[32] UV Editor overview. [WWW] https://knowledge.autodesk.com/support/maya/learnexplore/caas/CloudHelp/cloudhelp/2018/ENU/Maya-Modeling/files/GUID-73BF7546-3BF2- 44F3-9192-15A024CEC173-htm.html (03.05.2019)

[33] Automatic UV mapping. [WWW] https://knowledge.autodesk.com/support/maya/learnexplore/caas/CloudHelp/cloudhelp/2018/ENU/Maya-Modeling/files/GUID-CD17C2C5-A442- 4960-91DB-A2E5099EBF61-htm.html (03.05.2019)

[34] Maya materials. [WWW] https://knowledge.autodesk.com/support/maya/learnexplore/caas/CloudHelp/cloudhelp/2018/ENU/Maya-LightingShading/files/GUID-E985864A-133C-47E6-B989-890EDB920D9F-htm.html (04.05.2019)

[35] Lambert. [WWW] https://knowledge.autodesk.com/support/maya/learnexplore/caas/CloudHelp/cloudhelp/2016/ENU/Maya/files/GUID-97B781A0-7F21-42D4-B040- 8EB967CB8563-htm.html (04.05.2019)

[36] Blinn.[WWW] https://knowledge.autodesk.com/support/maya/learnexplore/caas/CloudHelp/cloudhelp/2016/ENU/Maya/files/GUID-13C10DF8-5CB4-49D2-9456- DCC1B7F1653C-htm.html (04.05.2019)

[37] Getting Started – About Version Control. [WWW] https://git-scm.com/book/en/v2/Getting-Started-About-Version-Control (05.05.2019)

Lisa 1 - IT-maja ICT-501, vaheruum ja trepikoda

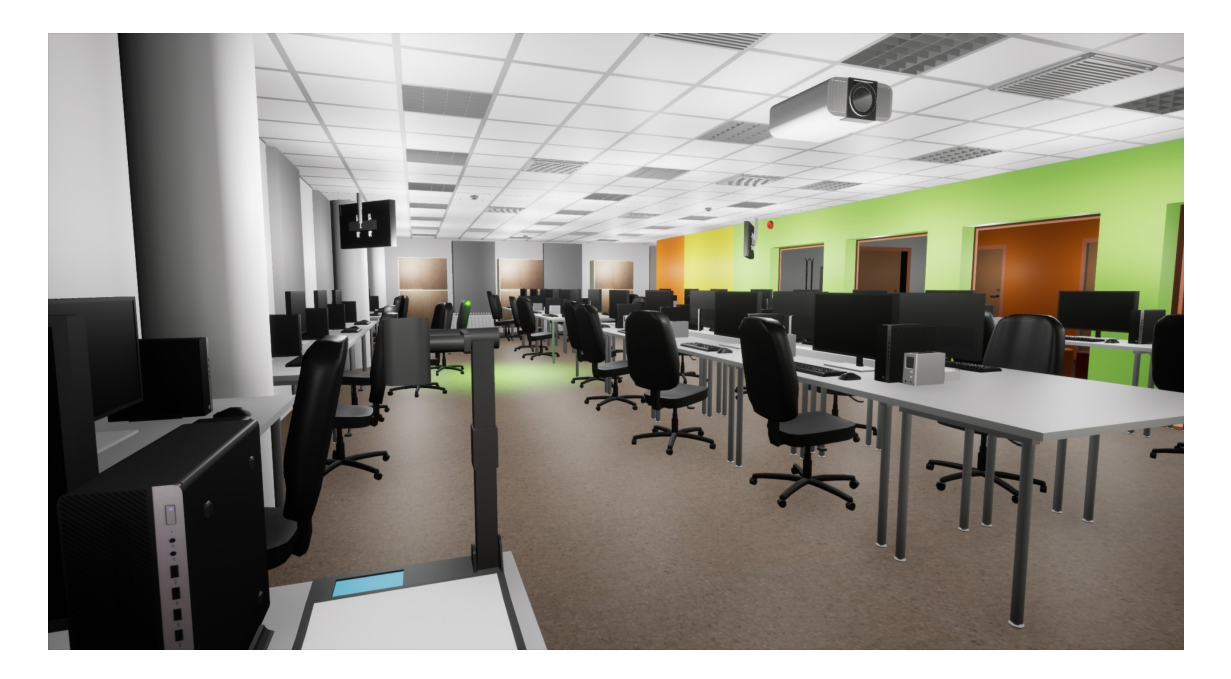

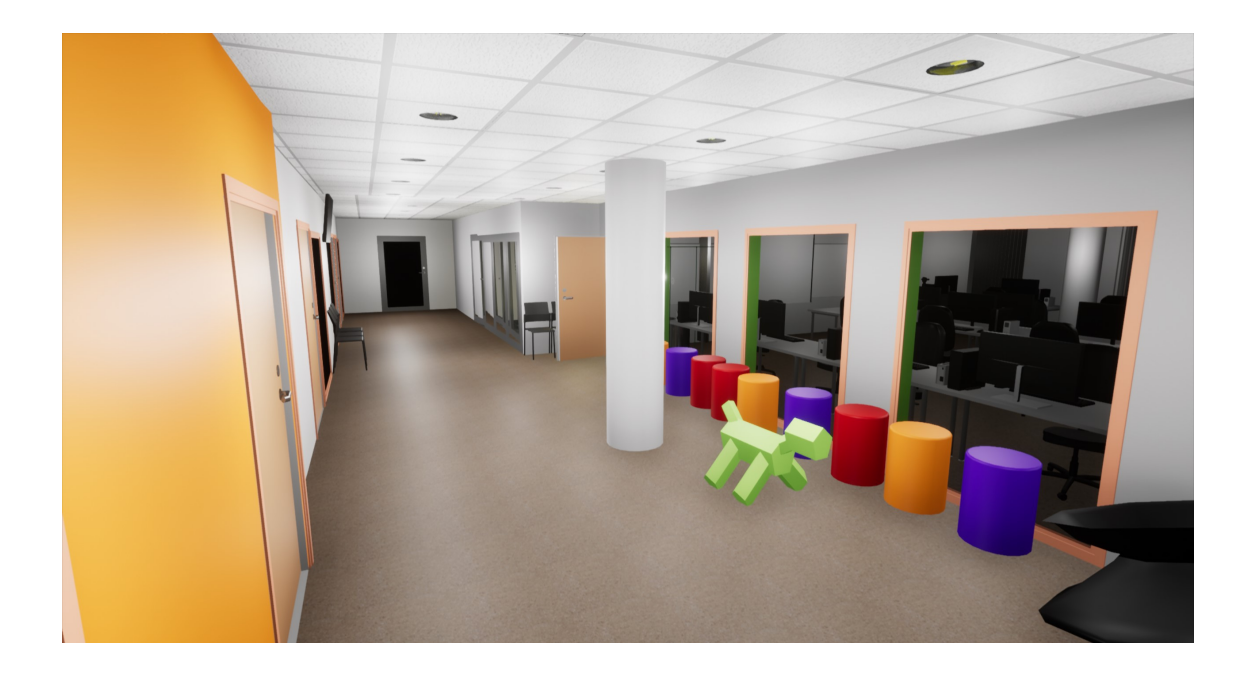

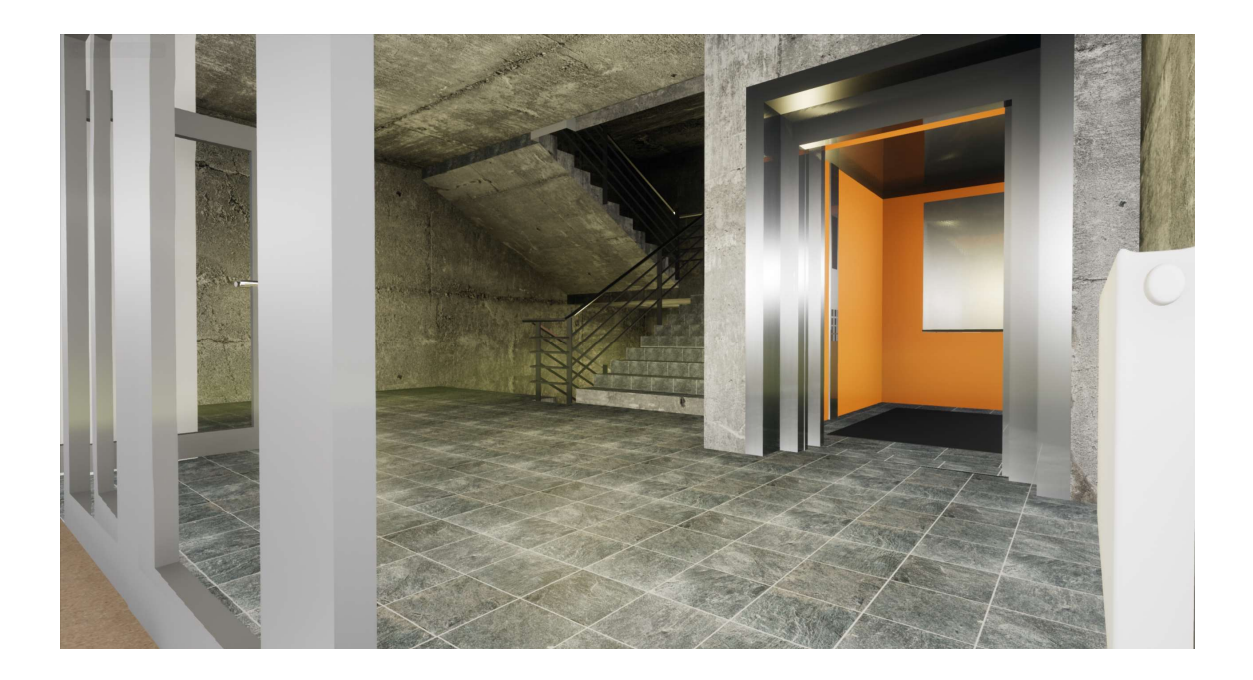

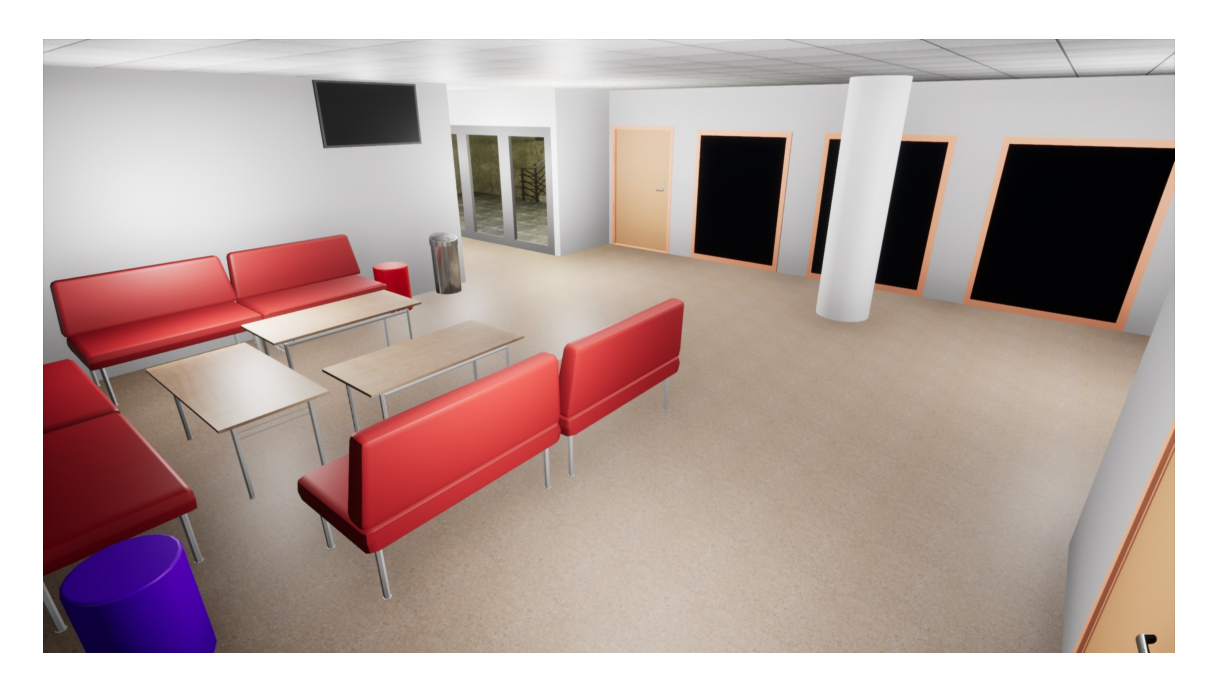

Lisa 2 – IT-maja neljas korrus

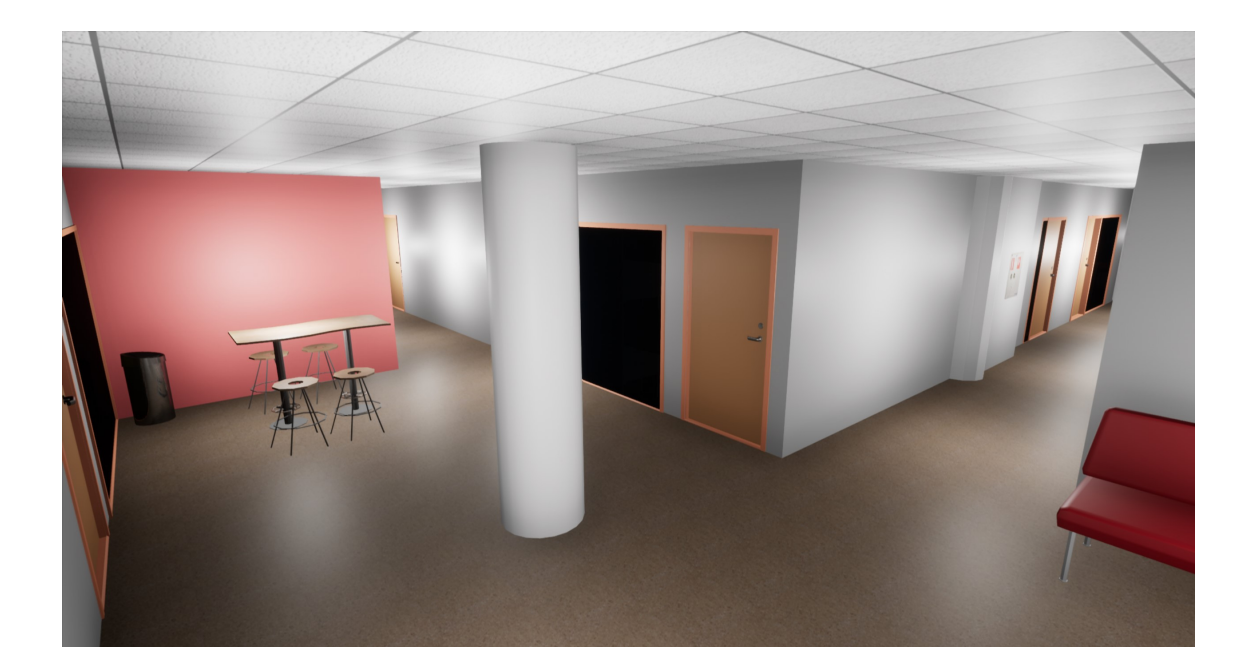

Lisa 3 – IT-maja esimene korrus

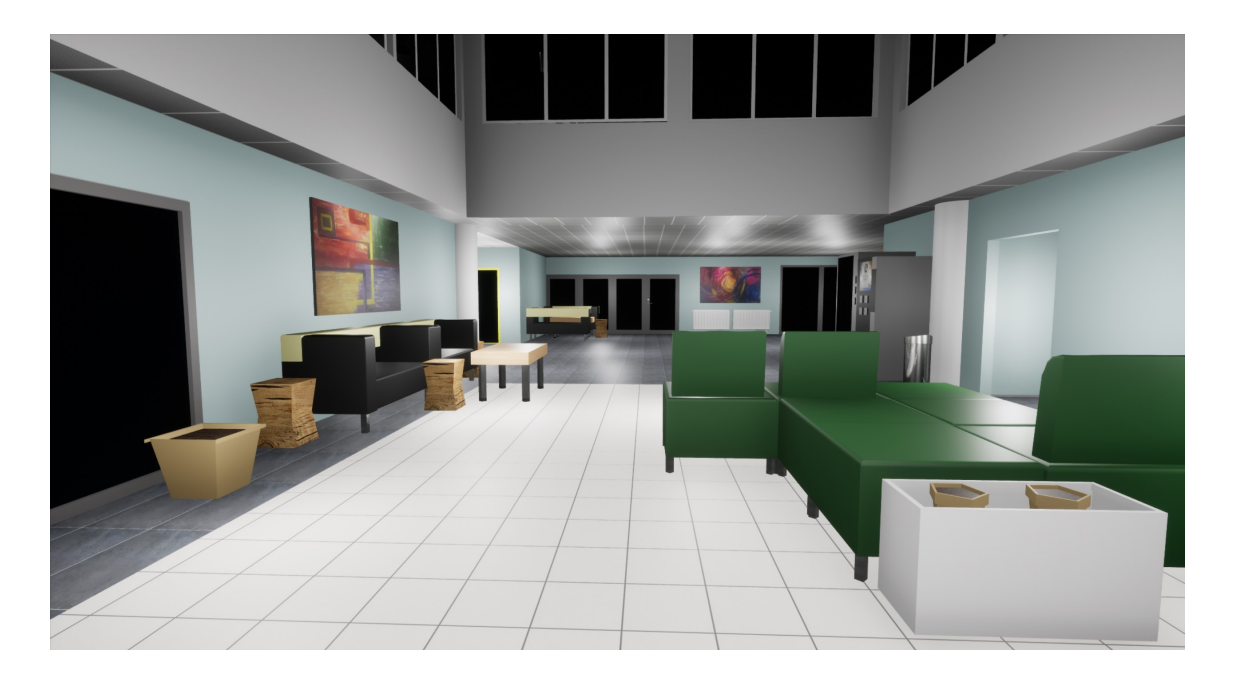

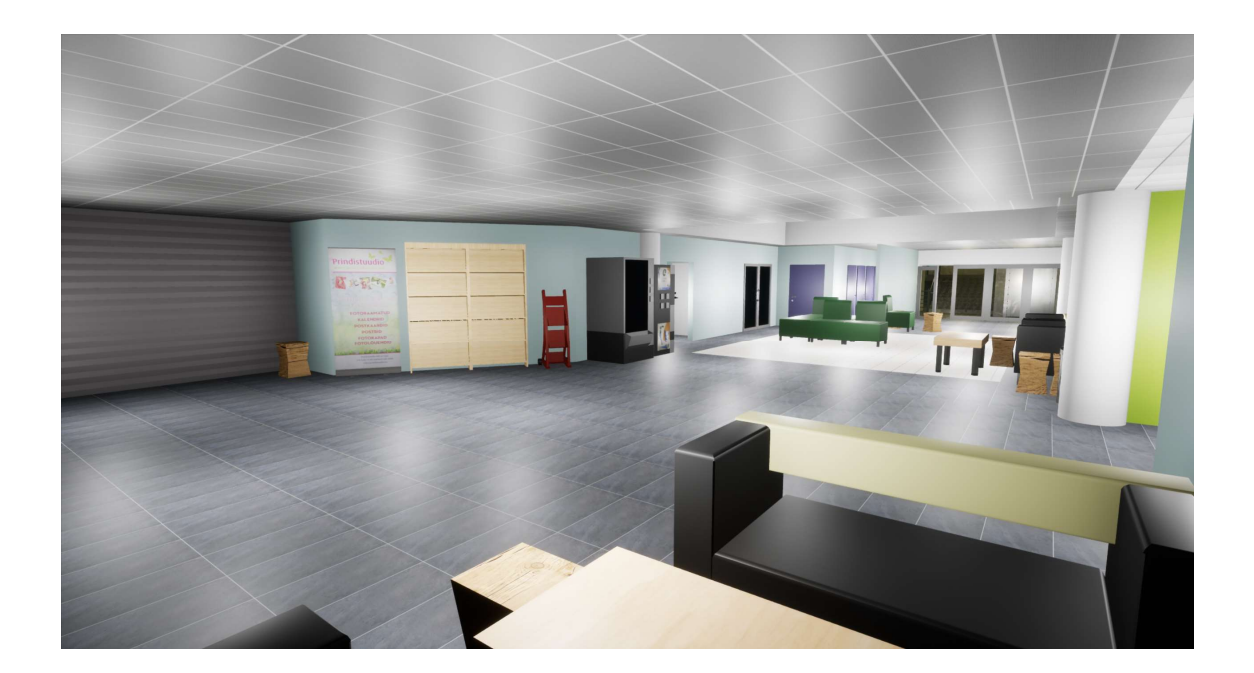

# Lisa 4 – Korruste välimine pool

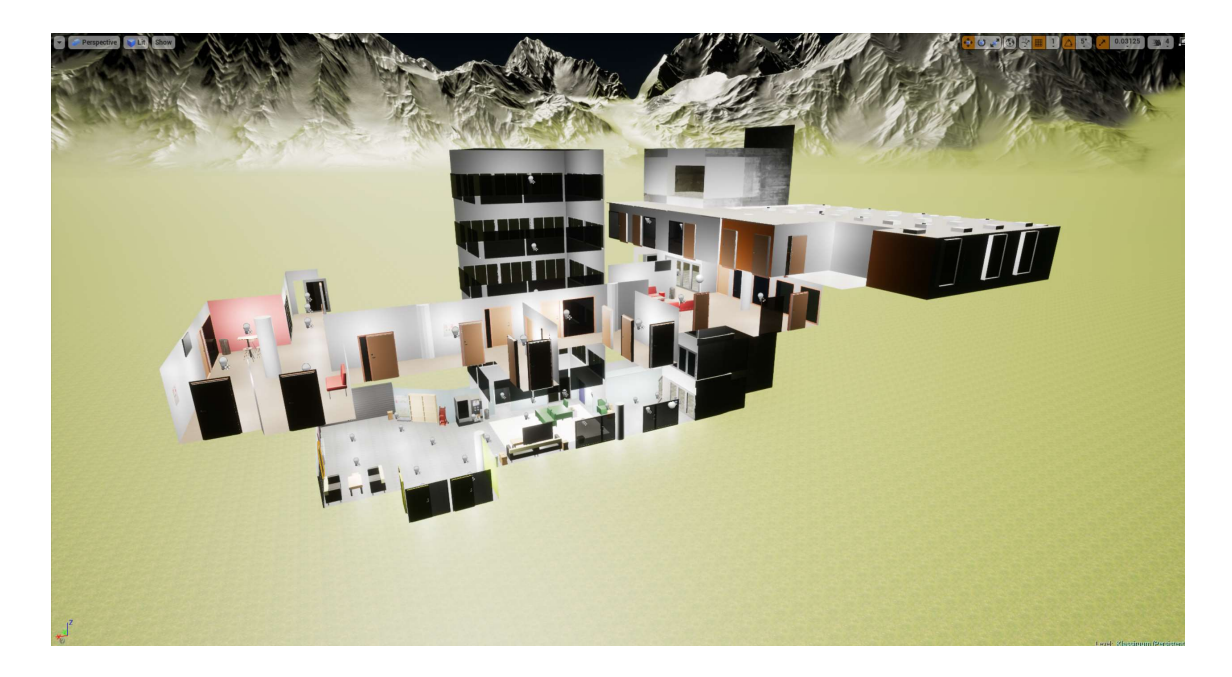

# Lisa 5 – IT-maja Maya-s

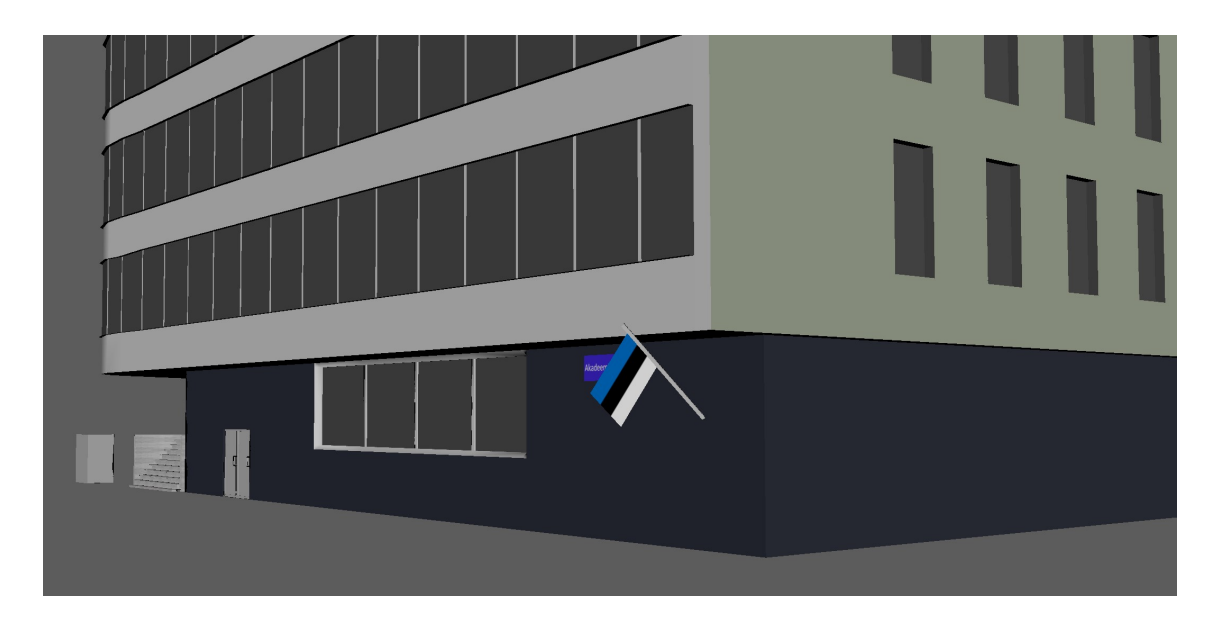